Dell/EMC CX4-series iSCSI Storage Arrays With Microsoft® Windows Server® Failover Clusters

> Hardware Installation and Troubleshooting Guide

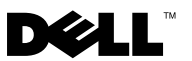

## Notes, Cautions, and Warnings

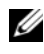

 $\mathbb Z$  NOTE: A NOTE indicates important information that helps you make better use of your computer.

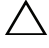

CAUTION: A CAUTION indicates either potential damage to hardware or loss of data and tells you how to avoid the problem

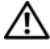

 $\bigcap$  WARNING: A WARNING indicates a potential for property damage, personal injury, or death.

January 2010 Rev A02

\_\_\_\_\_\_\_\_\_\_\_\_\_\_\_\_\_\_\_

**Information in this document is subject to change without notice. © 2009–2010 Dell Inc. All rights reserved.**

Reproduction of these materials in any manner whatsoever without the written permission of Dell Inc. is strictly forbidden.

Trademarks used in this text: *Dell*, the *DELL* logo, *PowerEdge*, and *PowerVault* are trademarks of Dell Inc.; *Active Directory*, *Microsoft*, *Windows*, *Windows Server*, *Windows XP* and *Windows NT* are either trademarks or registered trademarks of Microsoft Corporation in the United States and/or other countries; *EMC*, *Navisphere*, and *PowerPath* are registered trademarks and *MirrorView*, *SAN Copy*, and *SnapView* are trademarks of EMC Corporation.

Other trademarks and trade names may be used in this document to refer to either the entities claiming the marks and names or their products. Dell Inc. disclaims any proprietary interest in trademarks and trade names other than its own.

## **Contents**

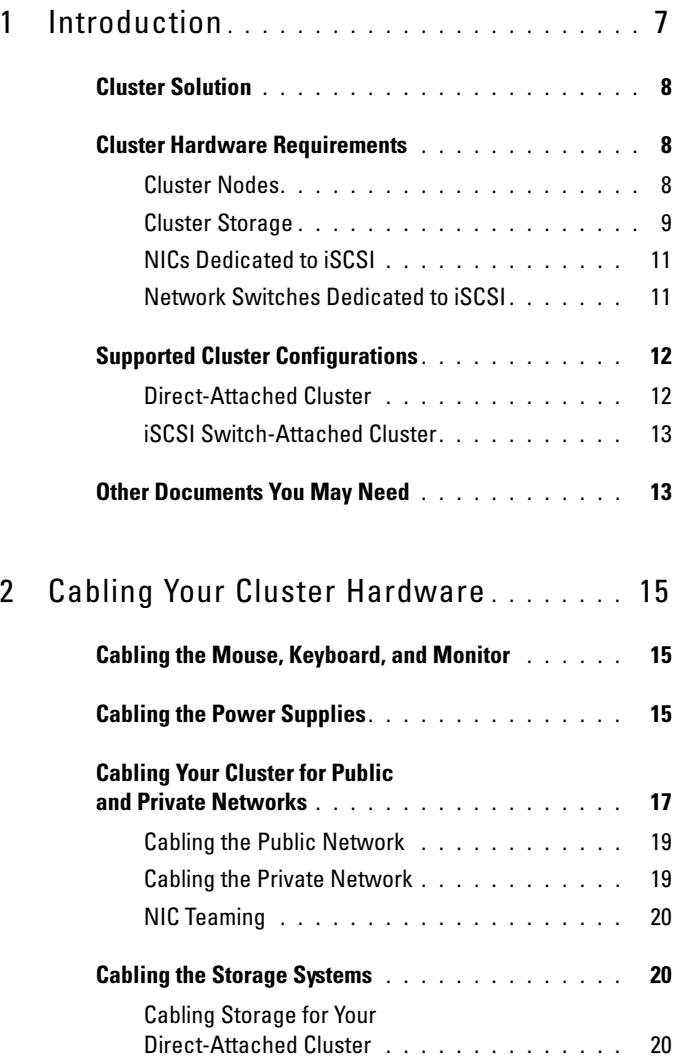

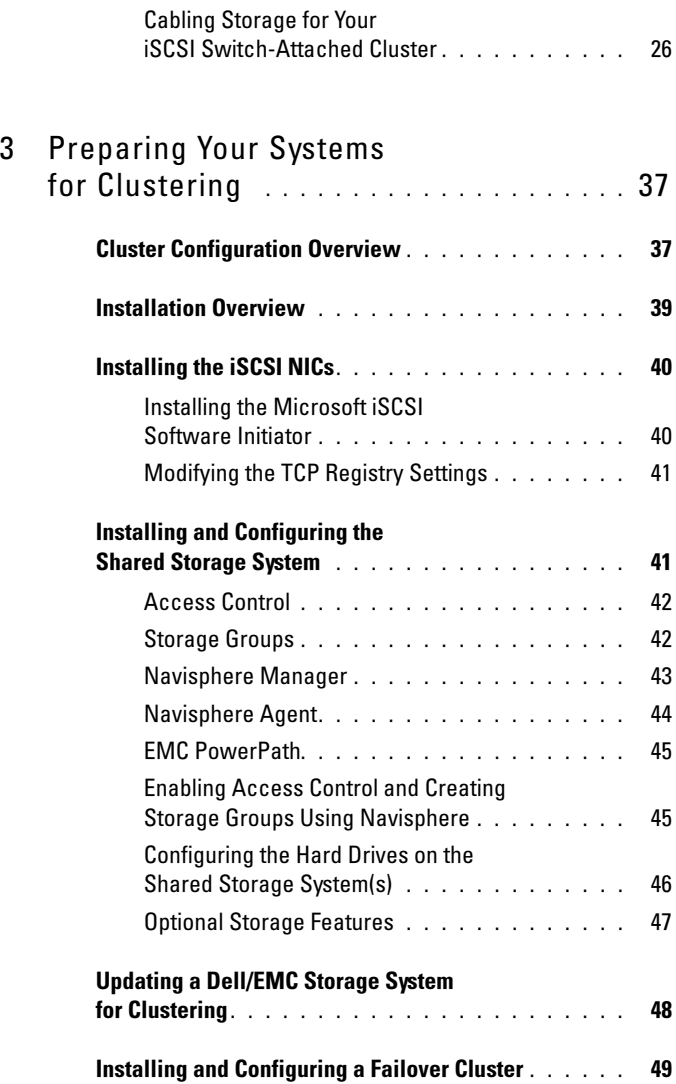

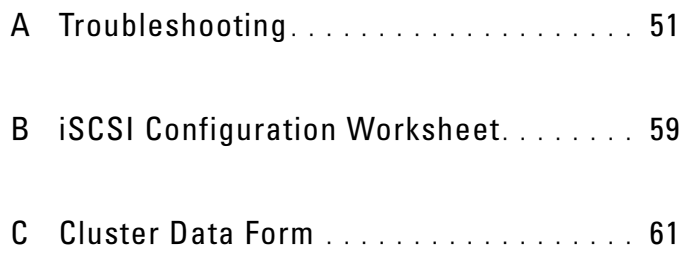

#### 6 | Contents

## <span id="page-6-1"></span><span id="page-6-0"></span>Introduction

A Dell™ Failover Cluster combines specific hardware and software components to provide enhanced availability for applications and services that are run on the cluster. A Failover Cluster is designed to reduce the possibility of any single point of failure within the system that can cause the clustered applications or services to become unavailable. It is recommended that you use redundant components like system and storage power supplies, connections between the nodes and the storage array(s), and connections to client systems or other systems in a multi-tier enterprise application architecture in your cluster.

<span id="page-6-2"></span>This document provides information to configure your Dell/EMC CX4-series iSCSI storage array(s) with one or more Failover Clusters. It provides specific configuration tasks that enable you to deploy the shared storage for your cluster.

For more information on deploving your cluster with Microsoft<sup>®</sup> Windows Server® 2003 operating systems, see the Dell Failover Clusters with Microsoft Windows Server 2003 Installation and Troubleshooting Guide available at support.dell.com/manuals.

**2008** NOTE: Throughout this document, Windows Server 2008 refers to both Windows Server 2008 and Windows Server 2008 R2.

For more information on deploying your cluster with Windows Server 2008 operating systems, see the Dell Failover Clusters with Microsoft Windows Server 2008 Installation and Troubleshooting Guide available at support.dell.com/manuals.

For a list of recommended operating systems, hardware components, and driver or firmware versions for your Dell Failover Cluster, see the Dell Cluster Configuration Support Matrix on the Dell High Availability Clustering website at dell.com/ha.

## <span id="page-7-0"></span>Cluster Solution

For Windows Server 2003 operating system, your cluster implements a minimum of two to a maximum of eight node clustering. For Windows Server 2008 operating system, your cluster implements a minimum of two to a maximum of sixteen node clustering. The cluster solution provides the following features:

- Gigabit and 10 Gigabit Ethernet iSCSI technologies
- High availability of resources to network clients
- Redundant paths to the shared storage
- Failure recovery for applications and services
- <span id="page-7-4"></span>• Flexible maintenance capabilities, allowing you to repair, maintain, or upgrade a node or storage system without taking the entire cluster offline.

## <span id="page-7-1"></span>Cluster Hardware Requirements

Your cluster requires the following hardware components:

- Cluster nodes
- Cluster storage

#### <span id="page-7-2"></span>Cluster Nodes

[Table 1-1](#page-7-3) lists the hardware requirements for the cluster nodes.

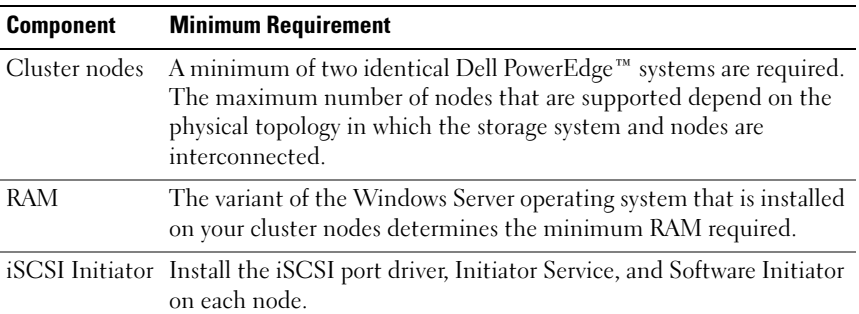

<span id="page-7-3"></span>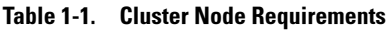

| <b>Component</b>            | <b>Minimum Requirement</b>                                                                                                    |  |
|-----------------------------|----------------------------------------------------------------------------------------------------|--|
| Network<br>Interface        | Two iSCSI NICs or two iSCSI NIC ports per node: Configure the<br>NICs on separate PCI buses to improve availability and iSCSI access.          |  |
|                             | TCP/IP Offload Engine (TOE) NICs are also supported for<br>iSCSI traffic.                                                                      |  |
| <b>NICs</b>                 | At least two NICs: one NIC for the public network and another<br>NIC for the private network.                                                  |  |
|                             | <b>NOTE:</b> It is recommended that the NICs on each public network are<br>identical, and that the NICs on each private network are identical. |  |
| Internal disk<br>controller | One controller connected to at least two internal hard drives for each<br>node. Use any supported RAID controller or disk controller.          |  |
|                             | Two hard drives are required for mirroring (RAID 1) and at least<br>three are required for disk striping with parity (RAID 5).                 |  |
|                             | <b>NOTE:</b> It is strongly recommended that you use hardware-based RAID<br>or software-based disk-fault tolerance for the internal drives.    |  |

Table 1-1. Cluster Node Requirements (continued)

 $\mathscr{D}$  NOTE: For more information about supported systems and operating system variants, see the *Dell Cluster Configuration Support Matrix* on the Dell High Availability Clustering website at dell.com/ha.

#### <span id="page-8-2"></span><span id="page-8-0"></span>Cluster Storage

[Table 1-2](#page-8-1) lists supported storage systems and the configuration requirements for the cluster nodes and stand-alone systems connected to the storage systems.

| <b>Hardware Components Requirement</b>       |                                                                                                    |  |  |
|----------------------------------------------|----------------------------------------------------------------------------------------------------|--|--|
| Supported storage<br>systems                 | One to four supported Dell/EMC storage systems.<br>See Table 1-3 for specific storage system requirements.                     |  |  |
| Cluster nodes                                | All nodes must be directly attached to a single storage<br>system or attached to one or more storage systems<br>through a SAN. |  |  |
| Multiple clusters and<br>stand-alone systems | Can share one or more supported storage systems.<br>See "Installing and Configuring the Shared<br>Storage System" on page 41.  |  |  |

<span id="page-8-1"></span>Table 1-2. Cluster Storage Requirements

[Table 1-3](#page-9-0) lists hardware requirements for the Storage Processor Enclosures (SPE), Disk Array Enclosures (DAE), and Standby Power Supplies (SPS).

<span id="page-9-3"></span><span id="page-9-2"></span>

| <b>Processor</b><br><b>Enclosure</b> | <b>Minimum Storage</b>                                                         | <b>Possible Storage</b><br><b>Expansion</b> | <b>SPS</b>                |
|--------------------------------------|--------------------------------------------------------------------------------|---------------------------------------------|---------------------------|
| $CX4-120$                            | One DAE-OS with at Up to seven DAE's<br>least five and up to 15<br>hard drives |                                             | Two for SPE and<br>DAE-OS |
| $CX4-240$                            | One DAE-OS with at Up to 15 DAE's<br>least five and up to 15<br>hard drives    |                                             | Two for SPE and<br>DAE-OS |
| CX4-480                              | One DAE-OS with at Up to 31 DAE's<br>least five and up to 15<br>hard drives    |                                             | Two for SPE and<br>DAE-OS |
| CX4-960                              | One DAE-OS with at Up to 63 DAE's<br>least five and up to 15<br>hard drives    |                                             | Two for SPE and<br>DAE-OS |

<span id="page-9-0"></span>Table 1-3. Dell/EMC Storage System Requirements

<span id="page-9-5"></span><span id="page-9-4"></span> $\mathbb Z$  **NOTE:** The DAE-OS is the first DAE enclosure that is connected to the CX4-series (including all the storage systems listed above). Core software is preinstalled on the first five hard drives of the DAE-OS.

**NOTE:** The Flare version for 10 Gigabit iSCSI is 04.29 or later.

<span id="page-9-6"></span>Each storage system in a cluster is centrally managed by one host system (also known as *management station*) running EMC<sup>®</sup> Navisphere<sup>®</sup> Manager. Navisphere Manager is a centralized storage management application used to configure Dell/EMC storage systems. You can select a specific view of your storage arrays using a web user interface as shown in [Table 1-4](#page-9-1).

| <b>View</b>  | <b>Description</b>                                                                                            |
|--------------|----------------------------------------------------------------------------------------------------|
| Storage      | Shows the logical storage components and their relationships to each<br>other and identifies hardware faults. |
| <b>Hosts</b> | Shows the host system's storage group and attached logical unit<br>numbers (LUNs).                            |

<span id="page-9-1"></span>Table 1-4. Navisphere Manager Storage Views

Table 1-4. Navisphere Manager Storage Views (continued)

| View     | <b>Description</b>                                                                                          |
|----------|----------------------------------------------------------------------------------------------------|
| Monitors | Shows all Event Monitor configurations, including centralized and<br>distributed monitoring configurations. |

You can use Navisphere Manager to perform tasks such as creating RAID arrays, binding LUNs and Navisphere Taskbar to download firmware. Optional software for the shared storage systems include:

- <span id="page-10-2"></span>• EMC MirrorView™—Provides synchronous or asynchronous mirroring between two storage systems.
- <span id="page-10-3"></span>• EMC SnapView™—Captures point-in-time images of a LUN for backups or testing without affecting the contents of the source LUN.
- EMC SAN Copy™—Moves data between Dell/EMC storage systems without using host CPU cycles or local area network (LAN) bandwidth.

For more information about Navisphere Manager, MirrorView, SnapView, and SAN Copy, see ["Installing and Configuring the Shared Storage System"](#page-40-2)  [on page 41.](#page-40-2)

#### <span id="page-10-0"></span>NICs Dedicated to iSCSI

The NIC controlled by iSCSI Software Initiator acts as an I/O adapter to connect the system's expansion bus and the storage components. Failover Cluster solutions that are configured with the CX4-series storage array require two iSCSI NICs or NIC ports in each PowerEdge system to provide redundant paths and load balance the I/O data transfer to the storage system.

#### <span id="page-10-1"></span>Network Switches Dedicated to iSCSI

The Gigabit or 10 Gigabit switch for iSCSI access functions as a regular network switch that provides extension and dedicated interconnection between the node and the storage system(s).

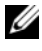

 $\mathscr U$  NOTE: It is recommended that you use dedicated switches for iSCSI traffic. To share the switches, use a separate network segment or virtual LAN (VLAN) for iSCSI traffic.

## <span id="page-11-4"></span><span id="page-11-3"></span><span id="page-11-0"></span>Supported Cluster Configurations

The following sections describe the supported cluster configurations.

### <span id="page-11-5"></span><span id="page-11-1"></span>Direct-Attached Cluster

In a direct-attached cluster, all the nodes of the cluster are directly attached to a single storage system. In this configuration, the RAID controllers (or storage processors) on the storage system are directly connected by cables to the Gigabit or 10 Gigabit Ethernet network interface cards (NICs) in the nodes.

[Figure 1-1](#page-11-2) shows a basic direct-attached, single-cluster configuration.

<span id="page-11-2"></span>Figure 1-1. Direct-Attached, Single-Cluster Configuration

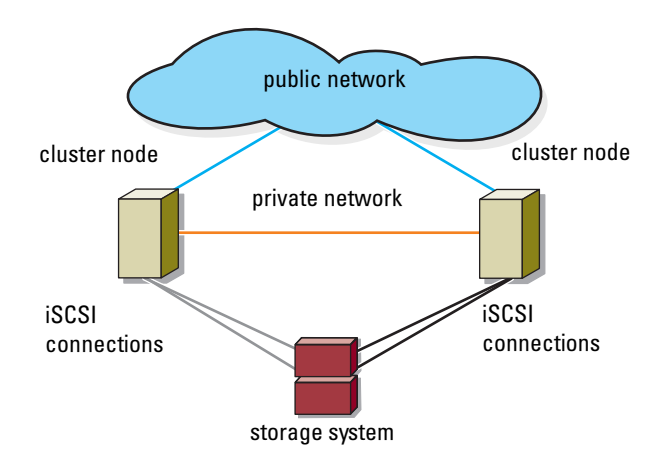

#### EMC PowerPath Limitations in a Direct-Attached Cluster

EMC PowerPath<sup>®</sup> provides failover capabilities, multiple path detection, and dynamic load balancing between multiple ports on the same storage processor. However, the direct-attached clusters supported by Dell connect to a single port on each storage processor in the storage system. Because of the single port limitation, PowerPath can provide only failover protection, not load balancing, in a direct-attached configuration.

#### <span id="page-12-3"></span><span id="page-12-0"></span>iSCSI Switch-Attached Cluster

In an iSCSI switch-attached cluster, all nodes are attached to a single storage system or to multiple storage systems through redundant LANs. iSCSI switch-attached clusters are superior to direct-attached clusters in configuration flexibility, expandability, and performance.

[Figure 1-2](#page-12-2) shows an iSCSI Switch-Attached Cluster.

#### <span id="page-12-2"></span>Figure 1-2. iSCSI Switch-Attached Cluster

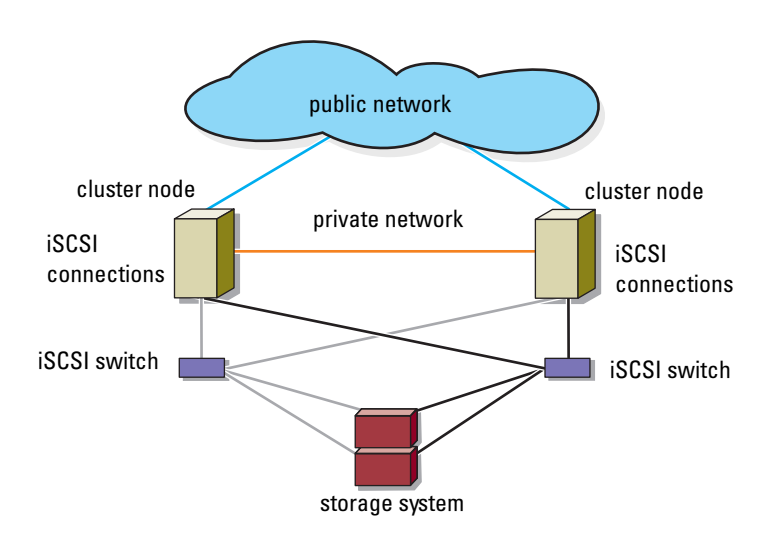

## <span id="page-12-4"></span><span id="page-12-1"></span>Other Documents You May Need

#### $\bigwedge$  WARNING: The safety information that shipped with your system provides important safety and regulatory information. Warranty information may be included within this document or as a separate document.

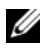

 $\mathscr U$  **NOTE:** To configure Dell blade server modules in a Dell PowerEdge cluster, see the Using Dell Blade Servers in a Dell PowerEdge High Availability Cluster document available at support.dell.com/manuals.

• The Rack Installation Guide included with your rack solution describes how to install your system into a rack.

- The Getting Started Guide provides an overview of initially setting up your system.
- The Dell Failover Clusters with Microsoft Windows Server 2003 Installation and Troubleshooting Guide provides more information on deploying your cluster with the Windows Server 2003 operating systems.
- The Dell Failover Clusters with Microsoft Windows Server 2008 Installation and Troubleshooting Guide provides more information on deploying your cluster with the Windows Server 2008 operating systems.
- Systems management software documentation describes the features, requirements, installation, and basic operation of the software.
- Operating system documentation describes how to install (if necessary), configure, and use the operating system software.
- Documentation for any components you purchased separately provides information to configure and install those options.
- The Dell PowerVault™ tape library documentation provides information for installing, troubleshooting, and upgrading the tape library.
- Any other documentation that came with your system or storage system.
- The EMC PowerPath documentation and Dell/EMC Storage Enclosure User's Guides.
- Updates are sometimes included with the system to describe changes to the system, software, and/or documentation.

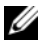

#### $\mathbb Z$  **NOTE:** Always read the updates first because they often supersede information in other documents.

• Release notes or readme files may be included to provide last-minute updates to the system or documentation, or advanced technical reference material intended for experienced users or technicians.

## <span id="page-14-0"></span>Cabling Your Cluster Hardware

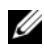

<span id="page-14-5"></span> $\mathbb Z$  **NOTE:** To configure Dell blade server modules in a Dell PowerEdge cluster, see the Using Dell Blade Servers in a Dell PowerEdge High Availability Cluster document available at support.dell.com/manuals.

## <span id="page-14-3"></span><span id="page-14-1"></span>Cabling the Mouse, Keyboard, and Monitor

When installing a cluster configuration in a rack, you must include a switch box to connect the mouse, keyboard, and monitor to the nodes. See the documentation included with your rack for instructions on cabling connections of each node to the switch box.

## <span id="page-14-4"></span><span id="page-14-2"></span>Cabling the Power Supplies

See the documentation for each component in your cluster solution and ensure that the specific power requirements are satisfied.

The following guidelines are recommended to protect your cluster solution from power-related failures:

- For nodes with multiple power supplies, plug each power supply into a separate AC circuit.
- Use uninterruptible power supplies (UPS).
- For some environments, consider having backup generators and power from separate electrical substations.

[Figure 2-1](#page-15-0) and [Figure 2-2](#page-16-1) illustrate recommended methods for power cabling for a cluster solution consisting of two PowerEdge systems and two storage systems. To ensure redundancy, the primary power supplies of all the components are grouped into one or two circuits and the redundant power supplies are grouped into a different circuit.

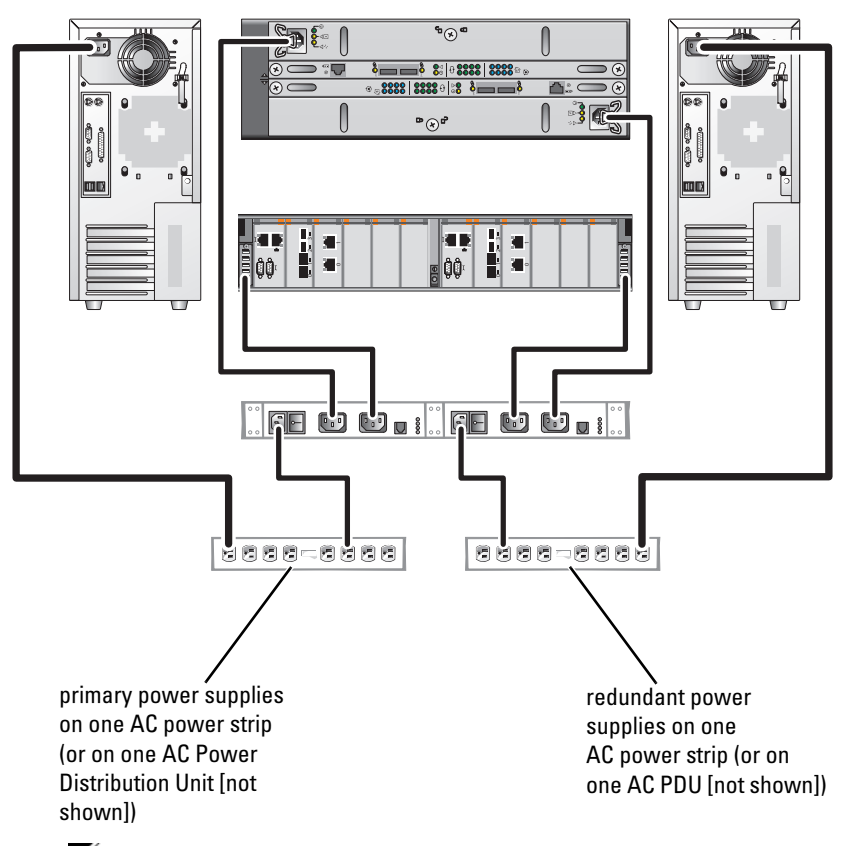

<span id="page-15-0"></span>Figure 2-1. Power Cabling Example With One Power Supply in the PowerEdge Systems

 $\mathscr{D}$  **NOTE:** This illustration is intended only to demonstrate the power distribution of the components.

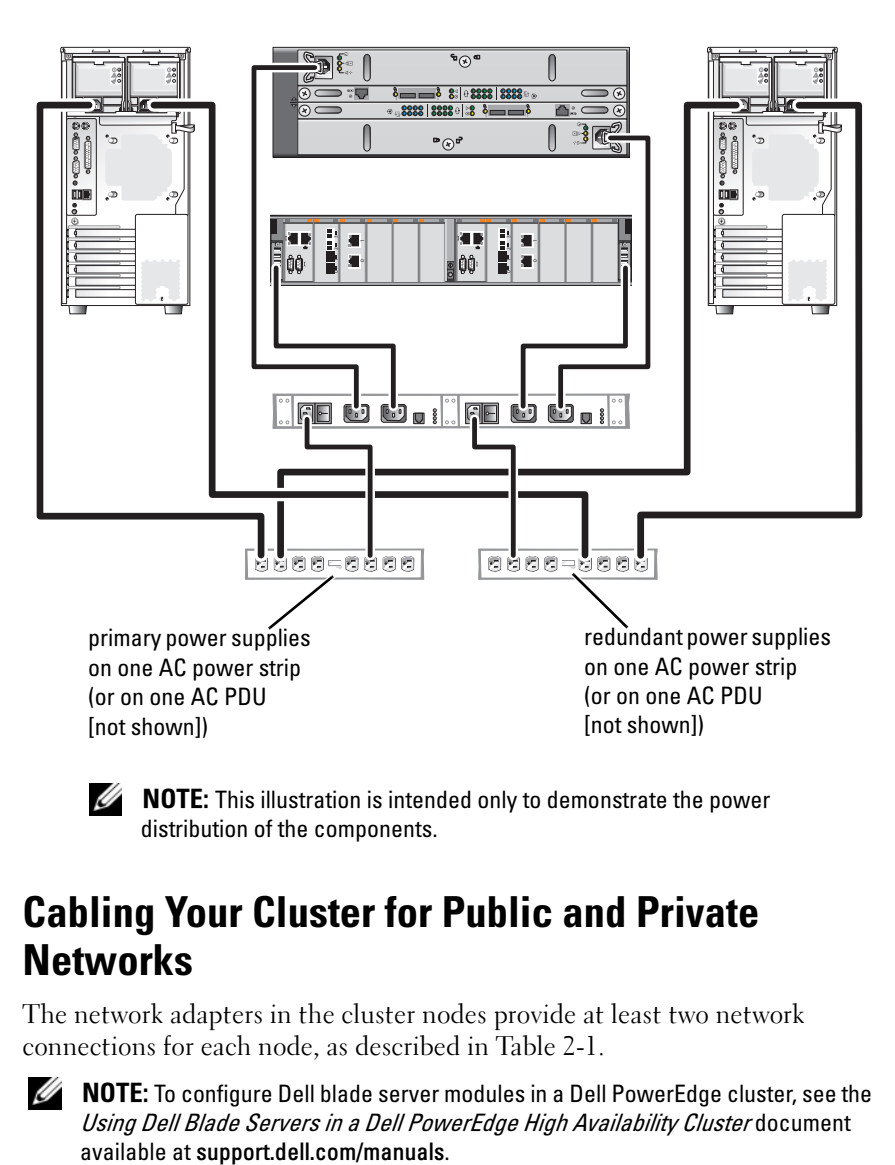

<span id="page-16-1"></span>Figure 2-2. Power Cabling Example With Two Power Supplies in the PowerEdge Systems

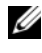

<span id="page-16-3"></span> $\mathscr{D}$  **NOTE:** This illustration is intended only to demonstrate the power distribution of the components.

## <span id="page-16-2"></span><span id="page-16-0"></span>Cabling Your Cluster for Public and Private **Networks**

The network adapters in the cluster nodes provide at least two network connections for each node, as described in [Table 2-1.](#page-17-0)

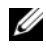

 $\mathbb Z$  **NOTE:** To configure Dell blade server modules in a Dell PowerEdge cluster, see the Using Dell Blade Servers in a Dell PowerEdge High Availability Cluster document

<span id="page-17-0"></span>Table 2-1. Network Connections

| <b>Network Connection</b> | <b>Description</b>                                                                             |  |
|---------------------------|------------------------------------------------------------------------------------------------|--|
| Public network            | All connections to the client LAN.                                                             |  |
|                           | At least one public network must be configured for<br>Mixed mode for private network failover. |  |
| Private network           | A dedicated connection for sharing cluster health and<br>status information only.              |  |
| iSCSI network             | Two direct or switched iSCSI connections from the cluster<br>node to the storage system.       |  |

<span id="page-17-2"></span>[Figure 2-3](#page-17-1) shows an example of cabling in which dedicated network adapters in each node are connected to each other (for the private network) and the remaining network adapters are connected to the public network.

<span id="page-17-1"></span>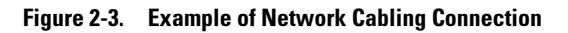

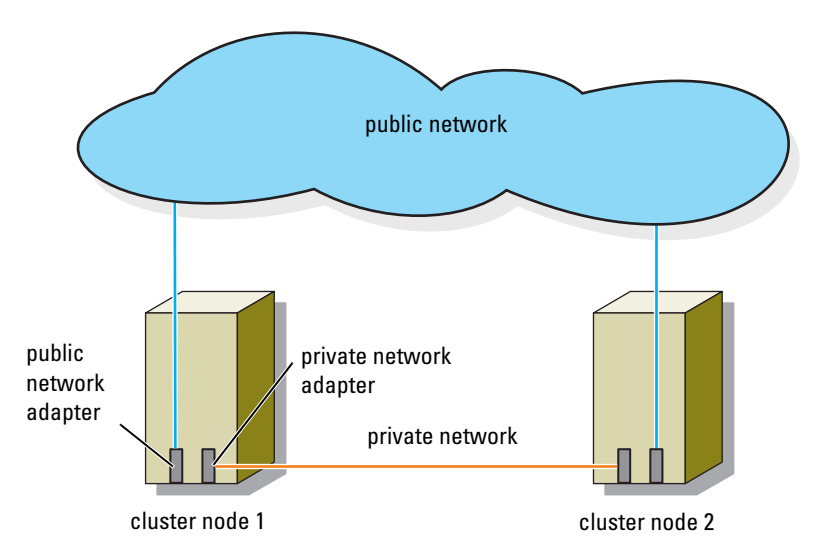

#### <span id="page-18-4"></span><span id="page-18-0"></span>Cabling the Public Network

Any network adapter supported by a system running TCP/IP may be used to connect to the public network segments. You can install additional network adapters to support additional public network segments or to provide redundancy in the event of a faulty primary network adapter or switch port.

#### <span id="page-18-3"></span><span id="page-18-1"></span>Cabling the Private Network

The private network connection to the nodes is provided by a different network adapter in each node. This network is used for intra-cluster communications. [Table 2-2](#page-18-2) describes two possible private network configurations.

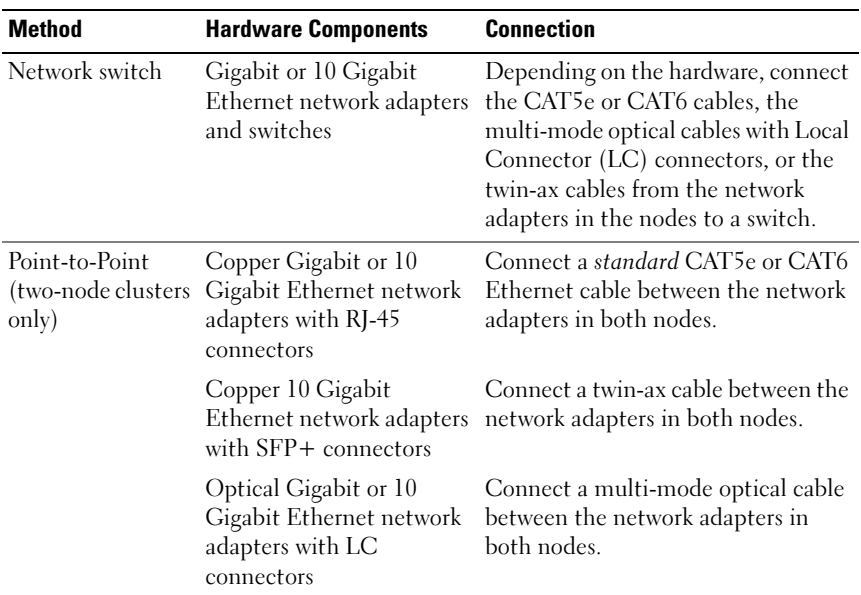

<span id="page-18-5"></span><span id="page-18-2"></span>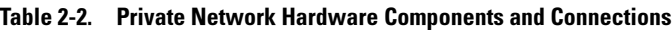

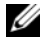

 $\mathscr{D}$  NOTE: For more information on the supported cable types, see your system or NIC documentation.

#### Using Dual-Port Network Adapters

You can configure your cluster to use the public network as a failover for private network communications. If you are using dual-port network adapters, do not configure both ports simultaneously to support both public and private networks.

#### <span id="page-19-0"></span>NIC Teaming

NIC teaming combines two or more NICs to provide load balancing and fault tolerance. Your cluster supports NIC teaming, only in a public network. NIC teaming is not supported in a private network.

Use the same brand of NICs in a team. Do not mix brands in NIC teaming.

## <span id="page-19-1"></span>Cabling the Storage Systems

This section provides information on cabling your cluster to a storage system in a direct-attached configuration or to one or more storage systems in an iSCSI switch-attached configuration.

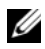

 $\mathscr U$  **NOTE:** The illustrations in this section show examples for connecting the cluster nodes to the Gigabit iSCSI ports of the storage system. Use optical cables and the same cabling method to connect to the 10 Gigabit iSCSI ports of the storage system.

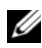

 $\mathbb Z$  NOTE: The connections listed in this section are representative of one proven method of ensuring redundancy in the connections between the cluster nodes and the storage system. Other methods that achieve the same type of redundant connectivity may be acceptable.

#### <span id="page-19-3"></span><span id="page-19-2"></span>Cabling Storage for Your Direct-Attached Cluster

A direct-attached cluster configuration consists of redundant iSCSI NIC ports cabled directly to a Dell/EMC storage system.

[Figure 2-4](#page-20-0) shows an example of a direct-attached, single cluster configuration with redundant iSCSI ports installed in each cluster node.

<span id="page-20-0"></span>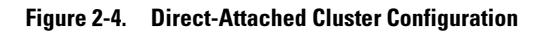

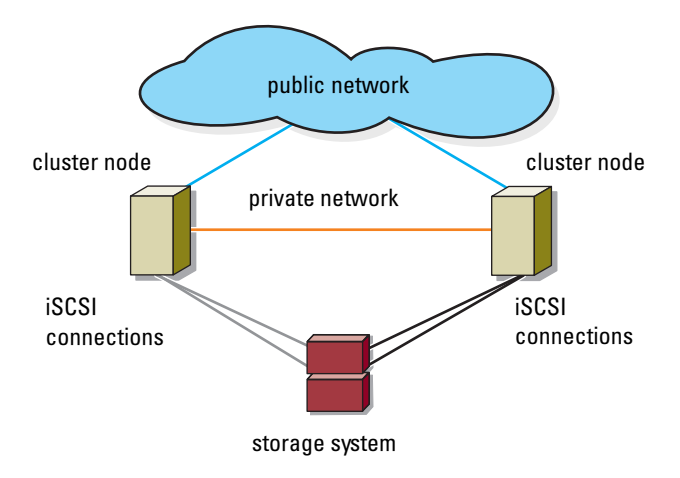

#### Cabling a Cluster to a Dell/EMC Storage System

Each cluster node attaches to the Gigabit iSCSI ports of the storage system using CAT5e or CAT6 LAN cables with RJ45 connectors, or to the 10 Gigabit iSCSI ports of the storage system using multi-mode optical cables with LC connectors.

#### <span id="page-21-0"></span>Cabling a Two-Node Cluster to a Dell/EMC Storage System

 $\mathbb Z$  NOTE: In direct-attached configurations, the 10 Gigabit iSCSI ports on the storage array can only be connected to the 10 Gigabit NICs on the servers.

- 1 Connect cluster node 1 to the storage system:
	- a Connect a LAN cable from NIC-0 of cluster node 1 to SP-A iSCSI port 0.
	- **b** Connect a LAN cable from NIC-1 of cluster node 1 to SP-B iSCSI port 0.
- 2 Connect cluster node 2 to the storage system:
	- a Connect a LAN cable from NIC-1 of cluster node 2 to SP-A iSCSI port 1.
	- **b** Connect a LAN cable from NIC-0 of cluster node 2 to SP-B iSCSI port 1.

#### Figure 2-5. Cabling a Two-Node Cluster to a CX4-120 or CX4-240 Storage System

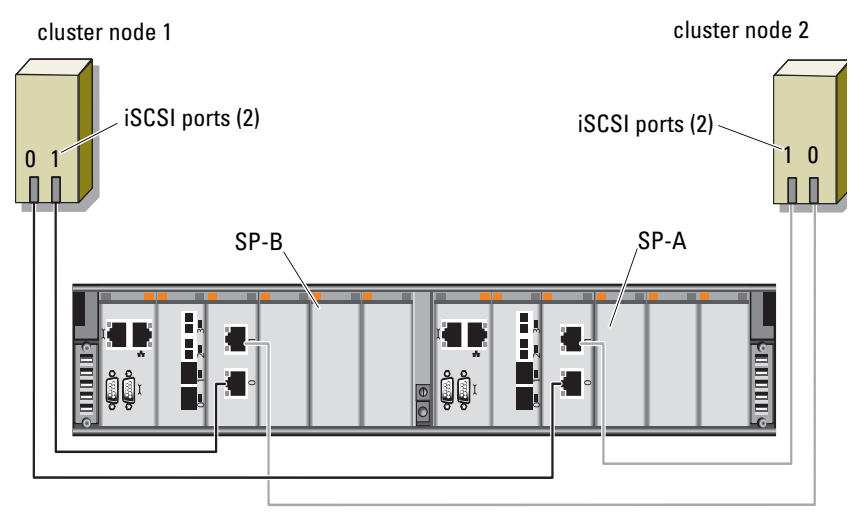

CX4-120 or CX4-240 storage system

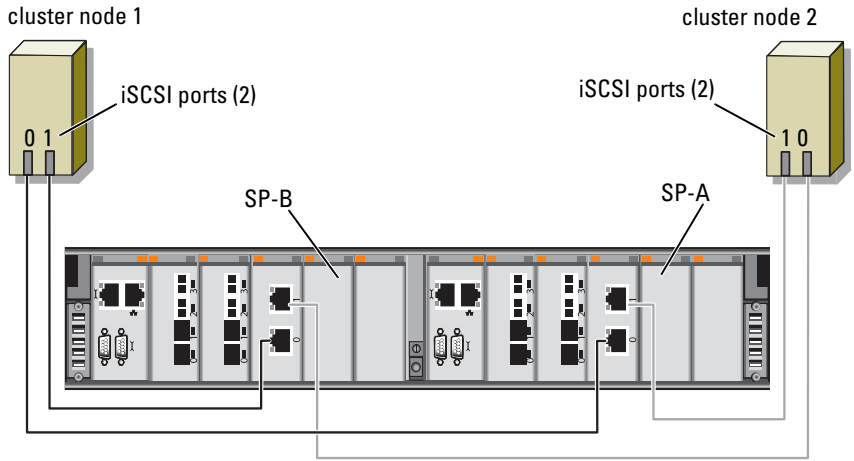

#### Figure 2-6. Cabling a Two-Node Cluster to a CX4-480 Storage System

CX4-480 storage system

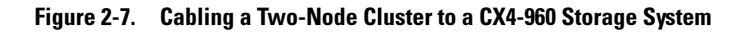

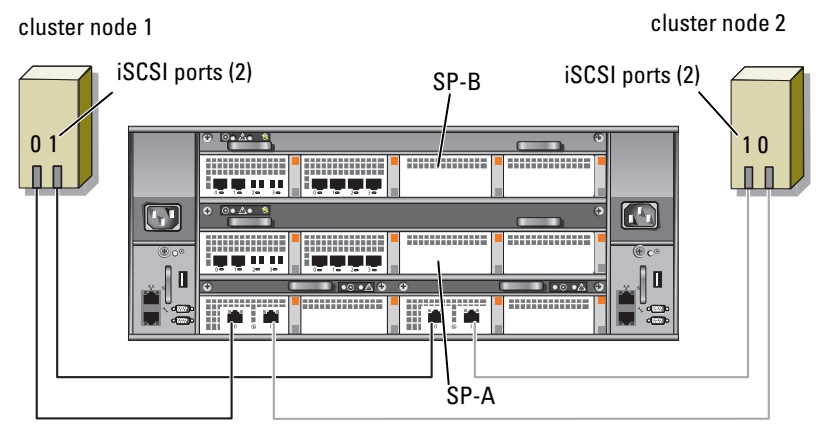

CX4-960 storage system

#### <span id="page-23-0"></span>Cabling a Multi-Node Cluster to a Dell/EMC Storage System

You can configure a cluster with more than two nodes in a direct-attached configuration using a Dell/EMC storage system, depending on the availability of iSCSI ports. With 1 Gigabit iSCSI, the CX4-120 can support up to 4-node cluster, CX4-240 and CX4-480 storage systems can support up to 6-node cluster, and the CX4-960 storage system can support up to 8-node cluster. With 10 Gigabit iSCSI, the CX4-120 and CX4-240 storage systems can support up to 2-node cluster and the CX-480 and CX-960 storage systems can support up to 4-node cluster.

The following example explains how to cable a four-node cluster:

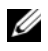

 $\mathscr{D}$  **NOTE:** The Dell/EMC storage system requires at least 4 iSCSI ports available on each storage processor.

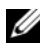

**NOTE:** The following steps can be modified to add more clusters or standalone systems.

- 1 Connect cluster node 1 to the storage system:
	- a Connect a LAN cable from NIC-0 of cluster node 1 to SP-A iSCSI port 0.
	- **b** Connect a LAN cable from NIC-1 of cluster node 1 to SP-B iSCSI port 0.
- 2 Connect cluster node 2 to the storage system:
	- a Connect a LAN cable from NIC-0 of cluster node 2 to SP-A iSCSI port 1.
	- **b** Connect a LAN cable from NIC-1 of cluster node 2 to SP-B iSCSI port 1.
- 3 Connect cluster node 3 to the storage system:
	- a Connect a LAN cable from NIC-0 of cluster node 3 to SP-A iSCSI port 2.
	- **b** Connect a LAN cable from NIC-1 of cluster node 3 to SP-B iSCSI port 2.
- 4 Connect cluster node 4 to the storage system:
	- a Connect a LAN cable from NIC-0 of cluster node 4 to SP-A iSCSI port 3.

b Connect a LAN cable from NIC-1 of cluster node 4 to SP-B iSCSI port 3.

#### <span id="page-24-0"></span>Cabling Multiple Clusters to a Dell/EMC Storage System

The high number of available front-end iSCSI ports on the CX4-series storage system also allows you to configure multiple clusters or a mix of cluster(s) and non-clustered server(s) in a direct-attached configuration.

For example, four Gigabit iSCSI ports per storage processor on Dell/EMC CX4-120 storage or four 10 Gigabit iSCSI ports per storage processor on Dell/EMC CX4-480 and CX4-960 storage systems allow you to connect 2 two-node clusters, or 1 two-node clusters and two non-clustered systems in a direct-attached configuration. The six Gigabit iSCSI ports per storage processor on Dell/EMC CX4-240 and CX4-480 storage systems allows you to connect 3 two-node clusters, or 2 two-node clusters and two non-clustered systems in a direct-attached configuration. Similarly, the eight Gigabit iSCSI ports per storage processor on Dell/EMC CX4-960 storage system allows you to connect 4 two-node clusters, or 2 two-node clusters and four non-clustered systems in a direct-attached environment.

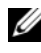

 $\mathbb Z$  NOTE: Enable EMC<sup>®</sup> Access Control if the CX4-series storage system is connected to more than one cluster in a direct-attached configuration.

#### Cabling Two Two-Node Clusters to a Dell/EMC Storage System

The following steps are an example of how to cable 2 two-node clusters. The Dell/EMC storage system needs to have at least four iSCSI ports available on each storage processor.

- 1 In the first cluster, connect cluster node 1 to the storage system:
	- a Connect a LAN cable from NIC-0 of cluster node 1 to SP-A iSCSI port 0.
	- **b** Connect a LAN cable from NIC-1 of cluster node 1 to SP-B iSCSI port 0.
- 2 In the first cluster, connect cluster node 2 to the storage system:
	- a Connect a LAN cable from NIC-0 of cluster node 2 to SP-A iSCSI port 1.
	- **b** Connect a LAN cable from NIC-1 of cluster node 2 to SP-B iSCSI port 1.
- **3** In the second cluster, connect cluster node 1 to the storage system:
	- a Connect a LAN cable from NIC-0 of cluster node 1 to SP-A iSCSI port 2.
	- **b** Connect a LAN cable from NIC-1 of cluster node 1 to SP-B iSCSI port 2.
- 4 In the second cluster, connect cluster node 2 to the storage system:
	- a Connect a LAN cable from NIC-0 of cluster node 2 to SP-A iSCSI port 3.
	- **b** Connect a LAN cable from NIC-1 of cluster node 2 to SP-B iSCSI port 3.

#### <span id="page-25-1"></span><span id="page-25-0"></span>Cabling Storage for Your iSCSI Switch-Attached Cluster

An iSCSI switch-attached cluster is a cluster configuration where all cluster nodes are attached to a single storage system or to multiple storage systems through a network using a redundant switch fabric.

An iSCSI switch-attached cluster configuration provides more flexibility, expandability, and performance than a direct-attached configuration.

[Figure 2-8](#page-26-0) shows an example of a two-node, iSCSI switch-attached cluster. Each cluster node is configured with two iSCSI single channel network interface cards (NICs) or one iSCSI dual channel NIC that is connected to two Gigabit or 10 Gigabit Ethernet switches. The storage system includes two SPs that provide redundant connections to the network switches. This configuration provides data redundancy and eliminates a single point of failure on the host or storage system.

Similar cabling concepts can be applied to clusters that contain different number of nodes.

[Figure 2-9](#page-27-0) shows an example of an eight-node iSCSI switch-attached cluster.

Similar cabling concepts can be applied to clusters that contain a different number of nodes.

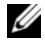

 $\mathscr{U}$  NOTE: The connections listed in this section are representative of one proven method of ensuring redundancy in the connections between the cluster nodes and the storage system. Other methods that achieve the same type of redundant connectivity may be acceptable.

<span id="page-26-0"></span>Figure 2-8. Two-Node iSCSI Switch-Attached Cluster.

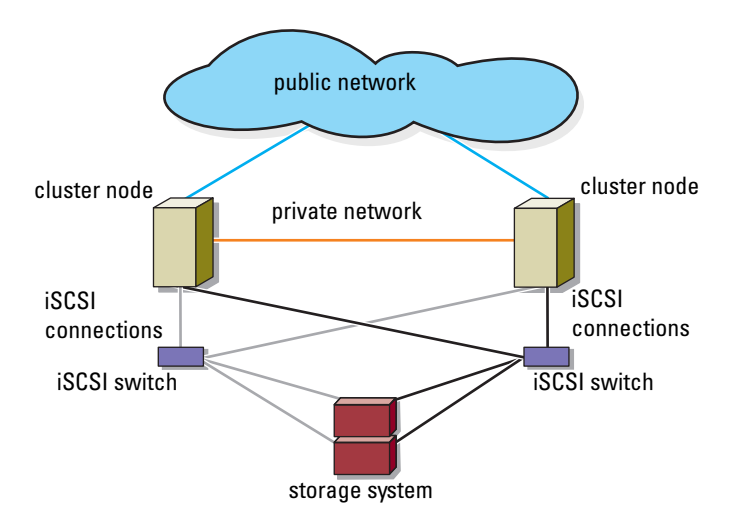

<span id="page-27-0"></span>Figure 2-9. Eight-Node iSCSI Switch-Attached Cluster

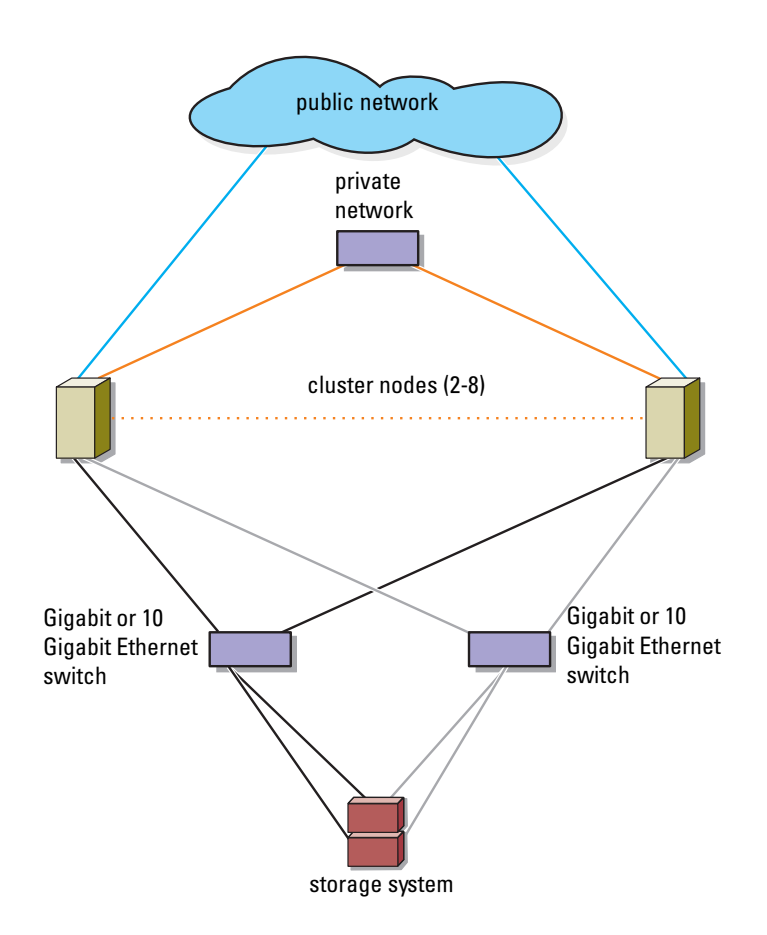

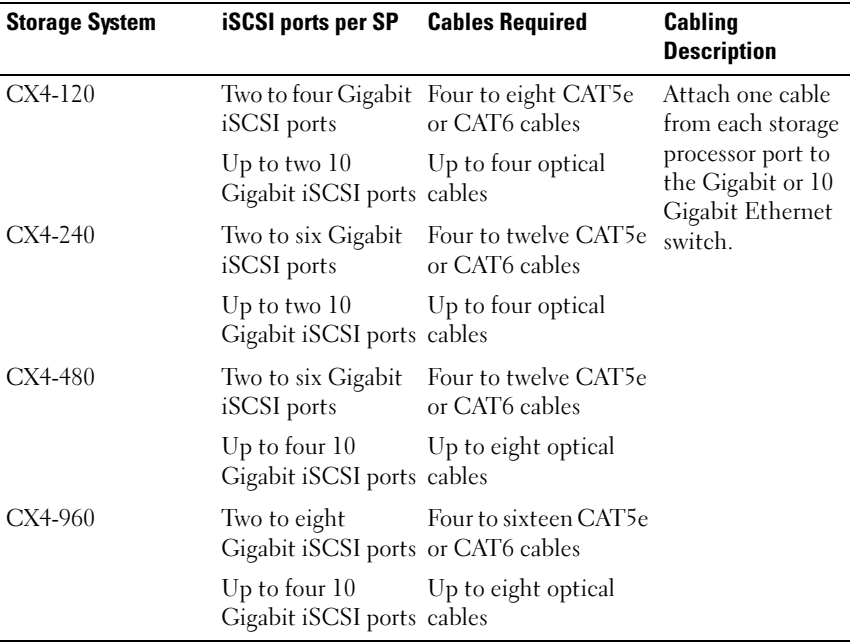

#### <span id="page-28-0"></span>Table 2-3. Storage System Cabling Description

 $\mathbb Z$  NOTE: In switch-attached configurations, the Gigabit NICs can access the 10 Gigabit iSCSI ports on the storage system if:

- The switch supports both Gigabit and 10 Gigabit Ethernet
- The servers are connected to a Gigabit Ethernet switch, cascaded to the 10 Gigabit Ethernet that is attached to the storage system

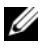

 $\mathbb Z$  NOTE: Adding more cables from the storage system to the switches can increase the I/O bandwidth and high availability of data.

[Figure 2-10](#page-29-0) illustrates the method for cabling an iSCSI switch-attached cluster to the CX4-120 and CX4-240 storage systems.

[Figure 2-11](#page-30-0) illustrates the method for cabling an iSCSI switch-attached cluster to a CX4-480 storage system.

[Figure 2-12](#page-31-0) illustrates the method for cabling an iSCSI switch-attached cluster to a CX4-960 storage system.

#### Cabling an iSCSI Switch-Attached Cluster to a Dell/EMC CX4-120, CX4-240, CX4-480, or CX4-960 Storage System

- <span id="page-29-1"></span>1 Connect cluster node 1 to the iSCSI network:
	- a Connect a LAN cable from NIC-0 to switch 0 (sw0).
	- **b** Connect a LAN cable from NIC-1 to switch 1 (sw1).
- 2 Repeat [step 1](#page-29-1) for each additional cluster node.
- 3 Connect the storage system to the iSCSI network:
	- a Connect a LAN cable from switch 0 (sw0) to SP-A iSCSI port 0.
	- **b** Connect a LAN cable from switch 0 (sw0) to SP-B iSCSI port 0.
	- c Connect a LAN cable from switch 1 (sw1) to SP-A iSCSI port 1.
	- d Connect a LAN cable from switch 1 (sw1) to SP-B iSCSI port 1.

 $\mathbb Z$  **NOTE:** Additional cables can be connected from the network switches to the storage system if there are available iSCSI ports on the storage processors.

#### <span id="page-29-0"></span>Figure 2-10. Cabling a iSCSI Switch-Attached Cluster to the Dell/EMC CX4-120 or CX4-240

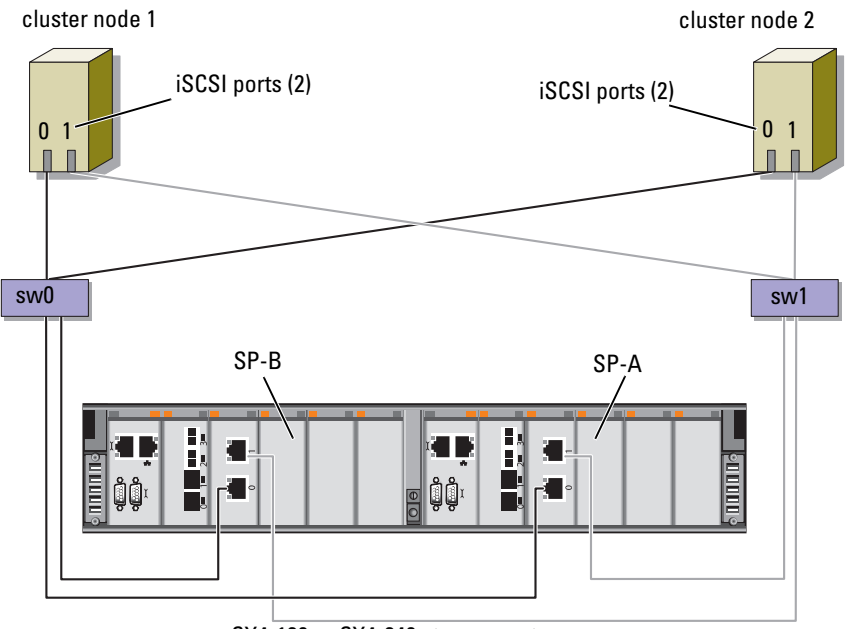

CX4-120 or CX4-240 storage system

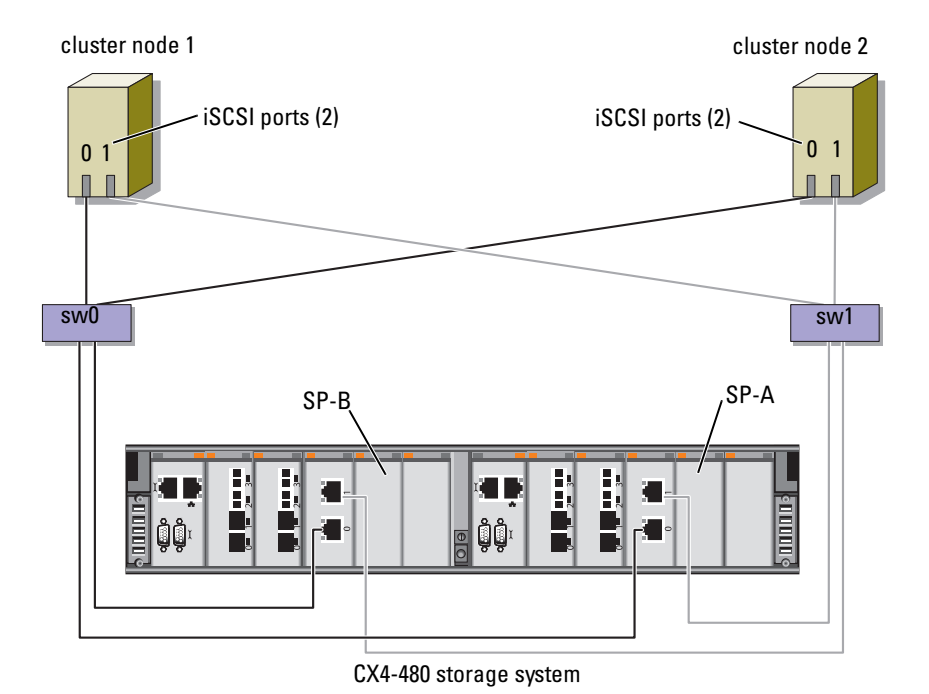

<span id="page-30-0"></span>Figure 2-11. Cabling an iSCSI-Attached Cluster to the Dell/EMC CX4-480

<span id="page-31-0"></span>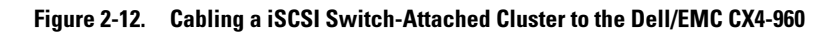

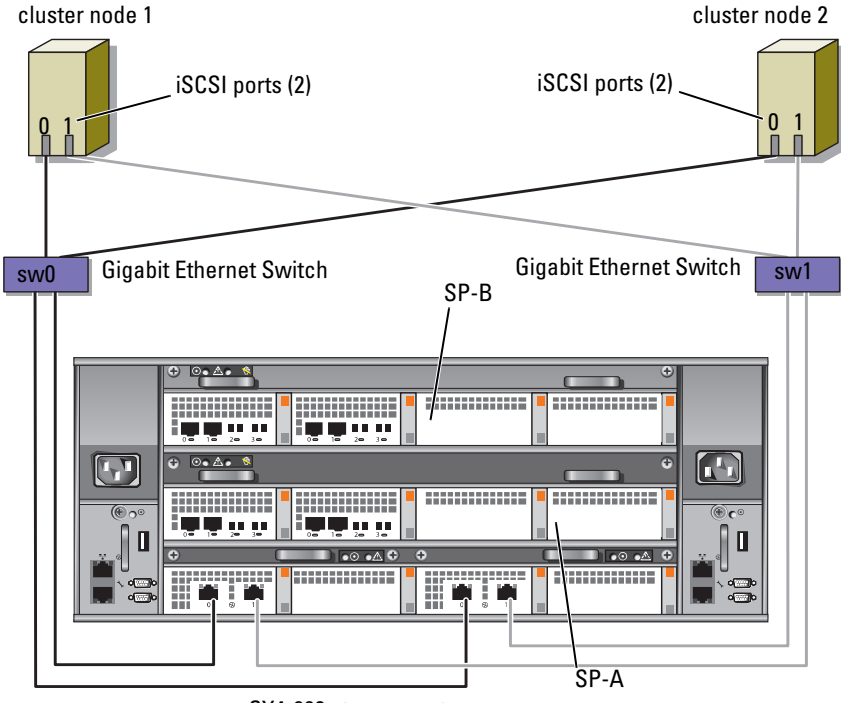

CX4-960 storage system

#### <span id="page-31-1"></span>Cabling Multiple iSCSI Switch-Attached Clusters to a Dell/EMC Storage System

To cable multiple clusters to the storage system, connect the cluster nodes to the appropriate Gigabit or 10 Gigabit Ethernet switches and then connect the Gigabit or 10 Gigabit Ethernet switches to the appropriate storage processors on the processor enclosure.

For guidelines on iSCSI switch-attached clusters, see the Dell Cluster Configuration Support Matrix on the Dell High Availability Clustering website at dell.com/ha.

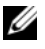

 $\mathbb Z$  NOTE: The following procedures use [Figure 2-10,](#page-29-0) [Figure 2-11,](#page-30-0) and [Figure 2-12](#page-31-0) as examples for cabling additional clusters.

#### Cabling Multiple iSCSI Switch-Attached Clusters to the CX4-120, CX4-240, CX4-480 or CX4-960 Storage System

- <span id="page-32-0"></span>1 In the first cluster, connect cluster node 1 to the iSCSI network:
	- a Connect a local area network (LAN) cable from NIC-0 to switch 0  $(sw0)$ .
	- **b** Connect a LAN cable from NIC-1 to switch 1 (sw1).
- <span id="page-32-1"></span>**2** In the first cluster, repeat [step 1](#page-32-0) for each additional cluster node.
- **3** For each additional cluster, repeat [step 1](#page-32-0) and [step 2](#page-32-1).
- 4 Connect the storage system to the iSCSI network:
	- a Connect a LAN cable from switch 0 (sw0) to SP-A iSCSI port 0.
	- **b** Connect a LAN cable from switch 0 (sw0) to SP-B iSCSI port 0.
	- c Connect a LAN cable from switch 1 (sw1) to SP-A iSCSI port 1.
	- d Connect a LAN cable from switch 1 (sw1) to SP-B iSCSI port 1.

 $\mathbb Z$  **NOTE:** Additional cables can be connected from the network switches to the storage system if there are available iSCSI ports on the storage processors.

#### <span id="page-32-3"></span><span id="page-32-2"></span>Connecting a PowerEdge Cluster to Multiple Storage Systems

You can increase your cluster storage capacity by attaching multiple storage systems to your cluster using a redundant iSCSI network. Failover Clusters can support configurations with multiple storage units attached to clustered nodes. In this scenario, the Microsoft Cluster Service (MSCS) software can fail over disk drives in any cluster-attached shared storage array between the cluster nodes.

When attaching multiple storage systems with your cluster, the following rules apply:

- There is a maximum of four storage systems per cluster.
- The shared storage systems and firmware must be identical. Using dissimilar storage systems and firmware for your shared storage is not supported.
- MSCS is limited to 22 drive letters. Because drive letters A through D are reserved for local disks, a maximum of 22 drive letters (E to Z) can be used for your storage system disks.
- Windows Server 2003 and 2008 operating systems support mount points, allowing greater than 22 drives per cluster.

[Figure 2-13](#page-33-0) provides an example of cabling the cluster nodes to four Dell/EMC storage systems.

<span id="page-33-0"></span>Figure 2-13. PowerEdge Cluster Nodes Cabled to Four Storage Systems

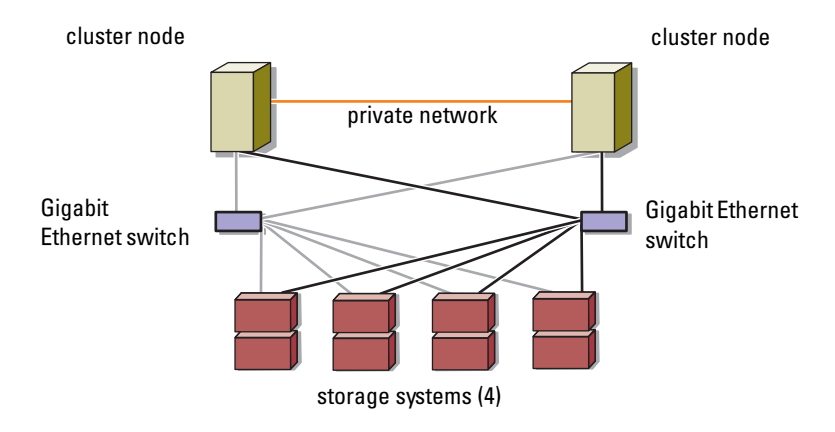

## <span id="page-36-0"></span>Preparing Your Systems for **Clustering**

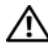

 $\sqrt{N}$  WARNING: Only trained service technicians are authorized to remove and access any of the components inside the system. See your *safety information* for complete information about safety precautions, working inside the computer, and protecting against electrostatic discharge.

## <span id="page-36-1"></span>Cluster Configuration Overview

- 1 Ensure that your site can handle the cluster's power requirements. Contact your sales representative for information about your region's power requirements.
- **2** Install the systems, the shared storage array(s), and the interconnect switches (for example, in an equipment rack), and ensure that all the components are turned on.
	- $\mathbb Z$  NOTE: For more information on [step 3](#page-36-2) to [step 7](#page-37-0) and [step 10](#page-37-1) to [step 13](#page-38-1), see the "Preparing your systems for clustering" section of *Dell Failover Clusters with* Microsoft Windows Server 2003 Installation and Troubleshooting Guide or Dell Failover Clusters with Microsoft Windows Server 2008 Installation and Troubleshooting Guide available at support.dell.com/manuals.
- <span id="page-36-2"></span>**3** Deploy the operating system (including any relevant service packs and hotfixes), network adapter drivers, and storage adapter drivers (including Multipath I/O (MPIO) drivers) on each cluster node. Depending on the deployment method that is used, it may be necessary to provide a network connection to successfully complete this step.

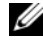

 $\mathscr{\mathscr{A}}$  NOTE: To help in planning and deployment of your cluster, record the relevant cluster configuration information in the ["Cluster Data Form" on page 61](#page-60-1) and the iSCSI information in the ["iSCSI Configuration Worksheet" on page 59.](#page-58-1)

4 Establish the physical network topology and the TCP/IP settings for network adapters on each cluster node to provide access to the cluster public and private networks.

- 5 Configure each cluster node as a member in the same Windows Active Directory<sup>®</sup> Domain.
	- $\mathbb Z$  NOTE: You can configure the cluster nodes as Domain Controllers. For more information, see the "Selecting a Domain Model" section of Dell Failover Clusters with Microsoft Windows Server 2003 Installation and Troubleshooting Guide or Dell Failover Clusters with Microsoft Windows Server 2008 Installation and Troubleshooting Guide available at support.dell.com/manuals.
- **6** Establish the physical storage topology and any required storage network settings to provide connectivity between the storage array and the systems that you are configuring as cluster nodes. Configure the storage system(s) as described in your storage system documentation.
- <span id="page-37-0"></span>**7** Use storage array management tools to create at least one logical unit number (LUN). The LUN is used as a cluster Quorum disk for Windows Server 2003 Failover Cluster and as a witness disk for Windows Server 2008 Failover Cluster. Ensure that this LUN is presented to the systems that you are configuring as cluster nodes.
	-

 $\mathscr U$  NOTE: For security reasons, it is recommended that you configure the LUN on a single node as mentioned in [step 8](#page-37-2) when you are setting up the cluster. Later, you can configure the LUN as mentioned in [step 9](#page-37-3) so that other nodes in the cluster can access it.

- <span id="page-37-2"></span>8 Select one of the systems and form a new Failover Cluster by configuring the cluster name, cluster management IP, and quorum resource. For more information, see ["Preparing Your Systems for Clustering" on page 37.](#page-36-0)
	-

**NOTE:** For Failover Clusters configured with Windows Server 2008, run the Cluster Validation Wizard to ensure that your system is ready to form the cluster.

- <span id="page-37-3"></span>9 Join the remaining node(s) to the Failover Cluster. For more information, see ["Preparing Your Systems for Clustering" on page 37.](#page-36-0)
- <span id="page-37-1"></span>10 Configure roles for cluster networks.
- 11 Test the failover capabilities of your new cluster.
- **12** Configure highly-available applications and services on your Failover Cluster. Depending on your configuration, this may also require providing additional LUNs to the cluster or creating new cluster resource groups. Test the failover capabilities of the new resources.
- <span id="page-38-2"></span><span id="page-38-1"></span>13 Configure client systems to access the highly-available applications and services that are hosted on your Failover Cluster.

## <span id="page-38-0"></span>Installation Overview

Each node in your Dell Failover Cluster must be installed with the same release, edition, service pack, and processor architecture of the Windows Server operating system. For example, all nodes in your cluster may be configured with Windows Server 2003 R2, Enterprise x64 Edition. If the operating system varies among nodes, it is not possible to configure a Failover Cluster successfully. It is recommended to establish server roles prior to configuring a Failover Cluster, depending on the operating system configured on your cluster.

See the Dell Cluster Configuration Support Matrix on the Dell High Availability Clustering website at dell.com/ha for a list of:

- Dell PowerEdge Systems
- Gigabit or 10 Gigabit Ethernet network interface cards (NICs)
- Recommended list of operating system variants, specific driver and firmware revisions

For a general overview of cluster configuration tasks and more detailed information about deploying your cluster with Windows Server 2003 operating system, see the Dell Failover Clusters with Microsoft Windows Server 2003 Installation and Troubleshooting Guide available at support.dell.com/manuals.

For more information on deploying your cluster with Windows Server 2008 operating systems, see the Dell Failover Clusters with Microsoft Windows Server 2008 Installation and Troubleshooting Guide available at support.dell.com/manuals.

The following sub-sections describe steps that must be taken to enable communication between the cluster nodes and your shared Dell/EMC CX4-series iSCSI storage array, and to present disks from the storage array to the cluster.

## <span id="page-39-0"></span>Installing the iSCSI NICs

It is recommended that you install the latest supported version of the driver. If the NIC driver requires any service packs or hotfixes to be installed along with the operating system, install them at this time. If supported by the network switches, enable jumbo frame to increase network payload size and performance.

For information about supported NICs and drivers, see the Dell Cluster Configuration Support Matrices located on the Dell High Availability Clustering website at dell.com/ha.

#### <span id="page-39-1"></span>Installing the Microsoft iSCSI Software Initiator

- 1 Use a web browser and go to the Microsoft Download Center website at microsoft.com/downloads.
- 2 Search for iSCSI initiator.
- **3** Select and download the latest supported initiator software and related documentation for your operating system.

U

**NOTE:** For the latest supported Software Initiator version, see the *Dell Cluster* Configuration Support Matrices located on the Dell High Availability Clustering website at dell.com/ha.

- 4 Double-click the executable file. The installation wizard launches.
- **5** In the Welcome screen, click Next.
- 6 In the following screens select the Initiator Service and Software Initiator. Click Next to continue with the installation.
- 7 Read and accept the license agreement and click Next to install the software.
- **8** At the completion screen, click Finish to complete the installation.
- **9** Select the Do not restart now option to reboot the system after modifying the TCP/IP registry settings in the section ["Installing and Configuring the](#page-40-1)  [Shared Storage System" on page 41.](#page-40-1)

#### <span id="page-40-0"></span>Modifying the TCP Registry Settings

- 1 Determine the IP addresses or the DHCP IP addresses that are used for iSCSI traffic.
- 2 Start the Registry Editor.
	- a Select Start→ Run.
	- **b** Type Regedit and click OK.
- **3** Locate and click the registry subkey located at the following location: HKEY\_LOCAL\_MACHINE→ SYSTEM→ CurrentControlSet→ Services→ TCPIP→ Parameters→ Interfaces
- 4 Click each interface GUID associated with the iSCSI networks, and perform the following steps:
	- a Select Edit $\rightarrow$  New $\rightarrow$  DWORD value.
	- **b** Name the new value TcpAckFrequency.
	- c Assign a value of 1.
- **5** Exit the Registry Editor.

## <span id="page-40-2"></span><span id="page-40-1"></span>Installing and Configuring the Shared Storage System

See ["Cluster Hardware Requirements" on page 8](#page-7-4) for a list of supported Dell/EMC storage systems.

To install and configure the Dell/EMC storage system in your cluster:

- **1** Update the core software on your storage system and enable Access Control (optional) and install any additional software options, including EMC SnapView™, EMC MirrorView™, and SAN Copy™. See your EMC Navisphere® documentation for more information.
- 2 Install the EMC Navisphere Agent and EMC PowerPath software on each cluster node.

See your Navisphere documentation for more information.

**3** Update the storage system configuration settings using Navisphere Manager.

See ["Enabling Access Control and Creating Storage Groups](#page-44-1)  [Using Navisphere" on page 45](#page-44-1) for more information.

The following subsections provide an overview of the storage management software and procedures for connecting the host systems to the storage systems.

#### <span id="page-41-2"></span><span id="page-41-0"></span>Access Control

iSCSI topologies allow multiple clusters and stand-alone systems to share a single storage system. However, if you cannot control access to the shared storage system, you can corrupt your data. To share your Dell/EMC storage system with multiple heterogeneous host systems and restrict access to the shared storage system, you need to enable Access Control.

Enabling Access Control prevents all host systems from accessing any data on the storage system until they are given explicit access to a LUN through a storage group. By enabling Access Control, you can prevent the host systems from taking ownership of all LUNs on the storage system and prevent unauthorized access to sensitive information.

Access Control is enabled using Navisphere Manager. After you enable Access Control and connect to the storage system from a management station, Access Control appears in the Storage System Properties window of Navisphere Manager.

After you enable Access Control, the host system can only read from and write to specific LUNs on the storage system. This organized group of LUNs and hosts is called a storage group.

#### <span id="page-41-3"></span><span id="page-41-1"></span>Storage Groups

A storage group is a collection of one or more LUNs that are assigned to one or more host systems. Managed by Navisphere Manager, storage groups provide an organized method of assigning multiple LUNs to a host system. After you create LUNs on your storage system, you can assign the LUNs to a storage group in Navisphere Manager and then assign the storage group to a specific host. Because the host can only access its assigned storage group, it cannot access any LUNs assigned to other host systems, thereby protecting your data from unauthorized access.

To create the storage groups for your host systems, you must use Navisphere Manager and enable Access Control in the storage system.

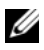

 $\mathbb Z$  NOTE: A host system can access only one storage group per storage system.

[Table 3-1](#page-42-1) describes the properties in the storage group.

| <b>Property</b>       | <b>Description</b>                                                                                                    |  |  |
|-----------------------|----------------------------------------------------------------------------------------------------|--|--|
| Unique ID             | A unique identifier that is automatically assigned to the storage<br>group that cannot be changed.                                                                       |  |  |
| Storage group<br>name | The name of the storage group. The default storage group name is<br>formatted as Storage Group $n$ , where $n$ equals the existing number<br>of storage groups plus one. |  |  |
| Connected             | Lists the host systems connected to the storage group.                                                                                                    |  |  |
| hosts                 | Each host entry contains the following fields:                                                                                                    |  |  |
|                       | • Name – Name of the host system                                                                                                    |  |  |
|                       | • IP address – IP address of the host system                                                                                                    |  |  |
|                       | • $OS$ – Operating system that is running on the host system                                                                                                    |  |  |
|                       | <b>NOTE:</b> In a clustered environment, all nodes of a cluster must be<br>connected to the same storage group.                                                          |  |  |
|                       | LUNs in storage Lists the LUNs in the storage group.                                                                                                    |  |  |
| group                 | Each LUN entry contains the following fields:                                                                                                    |  |  |
|                       | • Identifier – LUN icon representing the LUN                                                                                                    |  |  |
|                       | • Name – Name of the LUN                                                                                                    |  |  |
|                       | • Capacity – Amount of allocated storage space on the LUN                                                                                                    |  |  |

<span id="page-42-1"></span>Table 3-1. Storage Group Properties

#### <span id="page-42-2"></span><span id="page-42-0"></span>Navisphere Manager

Navisphere Manager provides centralized storage management and configuration from a single management console. Using a graphical user interface (GUI), Navisphere Manager allows you to configure and manage the disks and components in one or more shared storage systems.

You can access Navisphere Manager through a web browser. Using Navisphere Manager, you can manage a Dell/EMC storage system either locally on the same LAN or through an Internet connection. Navisphere components (Navisphere Manager user interface (UI) and Storage Management Server) are installed on a Dell/EMC storage system. You can access Navisphere

Manager by opening a browser and entering the IP address of the storage system's SP. Navisphere Manager downloads components to your system and runs in the web browser.

Optionally, you can run Navisphere Management Server for Windows. This software component installs on a host system connected to a Dell/EMC storage system, allowing you to run Navisphere Storage Management Server on the host system.

Using Navisphere Manager, you can:

- Create storage groups for your host systems
- Create, bind, and unbind LUNs
- Change configuration settings
- <span id="page-43-1"></span>• Monitor storage systems

#### <span id="page-43-0"></span>Navisphere Agent

Navisphere Agent is installed on the host system and performs the following tasks:

- Registers each host with the storage system
- Communicates configuration information from the host to the storage system

In a cluster environment, a NIC may have multiple IP addresses bound to it. To ensure that the agent registers the host to the storage system with the correct IP address, perform the following steps:

- 1 Using a text editor to create a file named agentID.txt in the C:\Program Files\EMC\Navisphere directory (or C:\Program Files (x86)\EMC\Navisphere for Windows Server 2003 (64-bit) systems).
- 2 Add the following two separate lines to the **agentID**.txt file, with no special formatting:
	- First line: Fully qualified hostname. For example, enter node1.domain1.com, if the host name is *node1* and the domain name is domain1.
	- Second line: IP address that you want the agent to register and use to communicate with the storage system.

#### <span id="page-44-2"></span><span id="page-44-0"></span>EMC PowerPath

EMC PowerPath® automatically reroutes iSCSI traffic from the host system and a Dell/EMC CX4-series storage system to any available path if a primary path fails for any reason. Additionally, PowerPath provides multiple path load balancing, allowing you to balance the I/O traffic across multiple SP ports.

#### <span id="page-44-1"></span>Enabling Access Control and Creating Storage Groups Using Navisphere

The following subsection provides the required procedures for creating storage groups and connecting your storage systems to the host systems.

 $\bigwedge~$  CAUTION: Before enabling Access Control, ensure that no hosts are attempting to access the storage system. Enabling Access Control prevents all hosts from accessing any data until they are given explicit access to a LUN in the appropriate storage group. You must stop all I/O before enabling Access Control. It is recommended to turn off all hosts connected to the storage system during this procedure or data loss may occur. After you enable the Access Control software, it cannot be disabled.

- 1 Ensure that Navisphere Agent is started on all host systems.
	- a Click the Start button and select Programs $\rightarrow$  Administrative Tools, and then select Services.
	- **b** In the Services window, verify the following:
		- In the Name column, Navisphere Agent appears.
		- In the Status column, Navisphere Agent is set to Started.
		- In the Startup Type column, Navisphere Agent is set to Automatic.
- 2 Open a Web browser.
- **3** Enter the IP address of the storage management server on your storage system and then press <Enter>.

 $\mathscr{D}$  **NOTE:** The storage management server is usually one of the SPs on your storage system.

- 4 In the Enterprise Storage window, click the Storage tab.
- **5** Right-click the icon of your storage system.
- **6** In the drop-down menu, click **Properties**.

The Storage Systems Properties window appears.

**7** Click the Storage Access tab.

8 Select the Access Control Enabled check box. A dialog box appears, prompting you to enable Access Control.

- 9 Click Yes to enable Access Control.
- 10 Click OK.
- 11 Right-click the icon of your storage system and select Create Storage Group. The Create Storage Group dialog box appears.
- 12 In the Storage Group Name field, enter a name for the storage group.
- 13 Click Apply.
- 14 Add new LUNs to the storage group.
	- **a** Right-click the icon of your storage group and select **Properties**.
	- **b** Click the LUNs tab.
	- c In the Available LUNs window, click an available LUN.
	- d Click the right-arrow button to move the selected LUN to the Selected LUNs pane.
	- e Click Apply.
- <span id="page-45-2"></span><span id="page-45-1"></span>15 Add new hosts to the Sharable storage group.
	- a In the Storage Group Properties dialog box, click the Hosts tab.
	- **b** In the Available Hosts window pane, click the host system that you want to add to the storage group.
	- c Using the right-arrow button, move the selected host to the Hosts to be Connected window pane.
	- d Repeat [step b](#page-45-1) and [step c](#page-45-2) to add additional hosts.
	- e Click Apply.
- <span id="page-45-3"></span>**16** Click OK to exit the Storage Group Properties dialog box.

#### <span id="page-45-0"></span>Configuring the Hard Drives on the Shared Storage System(s)

This section provides information for configuring the hard drives on the shared storage systems. The shared storage system hard drives must be configured before use. The following sections provide information on these configurations.

#### <span id="page-46-2"></span>Configuring and Managing LUNs

Configuring and managing LUNs is accomplished using the Navisphere Manager utility. Before using Navisphere Manager, ensure that the Navisphere Agent service is started on your cluster nodes.

In some cases, the LUNs may have been bound when the system was shipped. It is still important, however, to install the management software and to verify that the desired LUN configuration exists.

You can manage your LUNs remotely using Navisphere Manager. A minimum of one LUN (RAID drive) is required for an active/passive configuration; at least two drives are required for an active/active configuration.

It is recommended that you create at least one LUN or virtual disk for each application. If multiple NTFS partitions are created on a single LUN or virtual disk, these partitions will not be able to fail over individually from node-to-node.

#### <span id="page-46-3"></span>Configuring the RAID Level for the Shared Storage Subsystem

The hard drives in your shared storage subsystem must be configured into LUNs or virtual disks using Navisphere Manager. All LUNs or virtual disks, especially if they are used for the quorum resource, should be bound and incorporate the appropriate RAID level to ensure high availability.

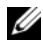

 $\mathbb Z$  NOTE: It is recommended that you use a RAID level other than RAID 0 (which is commonly called striping). RAID 0 configurations provide very high performance, but do not provide the level of availability required for the quorum resource. See the documentation for your storage system for more information about setting up RAID levels for the system.

#### <span id="page-46-1"></span>Assigning LUNs to Hosts

If you have Access Control enabled in Navisphere Manager, you must create storage groups and assign LUNs to the proper host systems.

#### <span id="page-46-0"></span>Optional Storage Features

Your Dell/EMC CX4-series storage array may be configured to provide optional features that can be used in conjunction with your cluster. These features include MirrorView, SnapView, and SANCopy.

#### **MirrorView**

MirrorView automatically duplicates primary storage system data from a cluster or stand-alone system to a secondary storage system. It can be used in conjunction with SnapView and is managed from within Navisphere Manager.

#### **SnapView**

SnapView captures images of a LUN and retains the images independently of subsequent changes to the files. The images can be used to share LUNs with another system without affecting the contents of the source LUN.

SnapView creates copies of LUNs using either snapshots or clones. Snapshots are virtual copies that create an image of the source LUN at the time the snapshot was created. This snapshot is retained independently of subsequent changes to the source LUN. Clones are duplicate copies of a source LUN. You can use snapshots and clones to facilitate backups or to allow multiple hosts to access data without affecting the contents of the source LUN.

The source LUN and each snapshot or clone must be accessed from a different host or a different cluster.

SnapView, which is installed on the storage processors as a non-disruptive upgrade, can be used in conjunction with MirrorView and is managed from within Navisphere Manager.

#### SAN Copy

SAN Copy allows you to move data between storage systems without using host processor cycles or LAN bandwidth. It can be used in conjunction with SnapView or MirrorView and is managed from within Navisphere Manager.

## <span id="page-47-0"></span>Updating a Dell/EMC Storage System for **Clustering**

If you are updating an existing Dell/EMC storage system to meet the cluster requirements for the shared storage subsystem, you may need to install additional Fibre Channel disk drives in the shared storage system. The size and number of drives you add depend on the RAID level you want to use and the number of Fibre Channel disk drives currently in your system.

See your storage system's documentation for information on installing Fibre Channel disk drives in your storage system.

Upgrade the core software version that is running on the storage system or enable Access Control. For specific version requirements, see the Dell Cluster Configuration Support Matrix on the Dell High Availability Clustering website at dell.com/ha.

## <span id="page-48-1"></span><span id="page-48-0"></span>Installing and Configuring a Failover Cluster

After you have established the private and public networks and have assigned the shared disks from the storage array to the cluster nodes, you can configure the operating system services on your Dell Failover Cluster. The procedure to configure the Failover Cluster depends on the version of the Windows Server operating system that is running on the system.

For more information on deploying your cluster with Windows Server 2003 operating systems, see the Dell Failover Clusters with Microsoft Windows Server 2003 Installation and Troubleshooting Guide available at support.dell.com/manuals.

For more information on deploying your cluster with Windows Server 2008 operating systems, see the Dell Failover Clusters with Microsoft Windows Server 2008 Installation and Troubleshooting Guide available at support.dell.com/manuals.

#### | Preparing Your Systems for Clustering

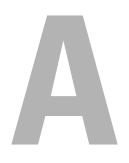

## <span id="page-50-0"></span>**Troubleshooting**

This appendix provides troubleshooting information for your cluster configuration. [Table A-1](#page-50-1) describes general cluster problems you may encounter and the probable causes and solutions for each problem.

<span id="page-50-2"></span>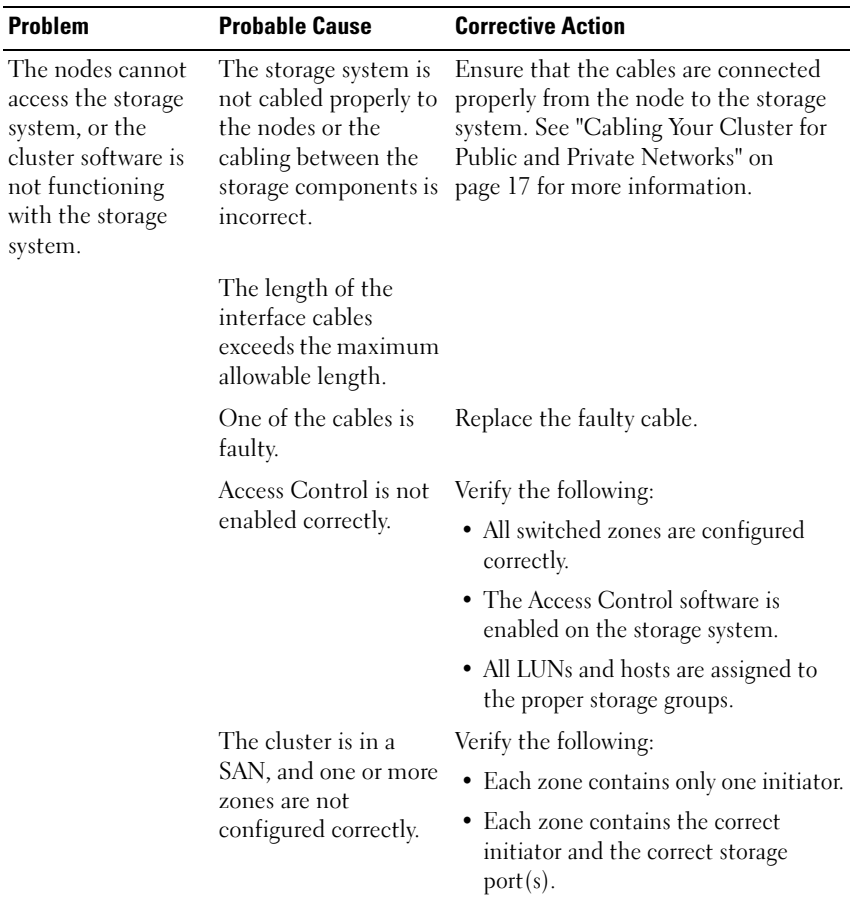

<span id="page-50-1"></span>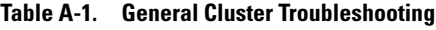

| <b>Problem</b>                                                                                 | <b>Probable Cause</b>                                                                                                    | <b>Corrective Action</b>                                                                                                    |
|------------------------------------------------------------------------------------------------|----------------------------------------------------------------------------------------------------|----------------------------------------------------------------------------------------------------|
| One of the nodes<br>takes a long time to<br>join the cluster.<br><b>Or</b><br>One of the nodes | The node-to-node<br>network has failed due<br>to a cabling or<br>hardware failure.                                                                               | Check the network cabling.<br>Ensure that the node-to-node<br>interconnection and the public<br>network are connected to the<br>correct NICs.                                                                                                    |
| fail to join<br>the cluster.                                                                   | One or more nodes<br>may have the Internet<br>Connection Firewall<br>enabled, blocking<br>Remote Procedure<br>Call (RPC)<br>communications<br>between the nodes. | Configure the Internet Connection<br>Firewall to allow communications that<br>are required by the Microsoft® Cluster<br>Service (MSCS) and the clustered<br>applications or services.<br>See Microsoft Knowledge Base article<br>KB883398 at the Microsoft Support<br>website at support.microsoft.com for<br>more information. |
|                                                                                                | Long delays in<br>node-to-node<br>communications may<br>be normal.                                                                                               | Verify that the nodes can communicate<br>with each other by running the ping<br>command from each node to the other<br>node. Try both the host name and<br>IP address when using the<br>ping command.                                                                                                    |

Table A-1. General Cluster Troubleshooting (continued)

<span id="page-52-0"></span>

| <b>Problem</b>                                                              | <b>Probable Cause</b>                                                                                                    | <b>Corrective Action</b>                                                                                                    |
|-----------------------------------------------------------------------------|----------------------------------------------------------------------------------------------------|----------------------------------------------------------------------------------------------------|
| Attempts to<br>connect to a cluster<br>using Cluster<br>Administrator fail. | The Cluster Service<br>has not been started.<br>A cluster has not been<br>formed on the system.<br>The system has just<br>been booted and<br>services are still<br>starting. | Verify that the Cluster Service is<br>running and that a cluster has been<br>formed. Use the Event Viewer and look<br>for the following events logged by the<br><b>Cluster Service:</b><br>Microsoft Cluster Service<br>successfully formed a<br>cluster on this node.<br>O <sub>r</sub><br>Microsoft Cluster Service<br>successfully joined<br>the cluster.<br>If these events do not appear in Event<br>Viewer, see the Microsoft Cluster<br>Service Administrator's Guide for<br>instructions on setting up the cluster<br>on your system and starting the |
|                                                                             | The cluster network<br>name is not<br>responding on the<br>network because the<br><b>Internet Connection</b><br>Firewall is enabled on<br>one or more nodes.                 | Cluster Service.<br>Configure the Internet Connection<br>Firewall to allow communications that<br>are required by MSCS and the<br>clustered applications or services.<br>See Microsoft Knowledge Base article<br>KB883398 at the Microsoft Support<br>website at support.microsoft.com for<br>more information.                                                                                                    |

Table A-1. General Cluster Troubleshooting (continued)

| <b>Problem</b>                                                                                                    | <b>Probable Cause</b>                                                               | <b>Corrective Action</b>                                                                                                    |
|----------------------------------------------------------------------------------------------------|-------------------------------------------------------------------------------------|----------------------------------------------------------------------------------------------------|
| You are prompted<br>to configure one<br>network instead of<br>two during MSCS<br>installation.                                             | The TCP/IP<br>configuration<br>is incorrect.                                        | The node-to-node network and public<br>network must be assigned static<br>IP addresses on different subnets.<br>For more information about assigning<br>the network IPs, see "Assigning Static<br>IP Addresses to Cluster Resources and<br>Components" section of Dell Failover<br>Clusters with Microsoft Windows Server<br>2003 Installation and Troubleshooting<br>Guide or Dell Failover Clusters with<br>Microsoft Windows Server 2008<br>Installation and Troubleshooting Guide<br>available at support.dell.com/manuals. |
|                                                                                                    | The private<br>(point-to-point)<br>network is<br>disconnected.                      | Ensure that all systems are powered on<br>so that the NICs in the private network<br>are available.                                                                                                    |
| <b>Using Microsoft</b><br>Windows NT® 4.0<br>to remotely<br>administer a<br>Windows<br>Server 2003<br>cluster generates<br>error messages. | Some resources in<br>Windows Server 2003<br>are not supported in<br>Windows NT 4.0. | It is strongly recommended that you<br>use Microsoft Windows XP®<br>Professional or Windows Server 2003<br>for remote administration of a cluster<br>running Windows Server 2003.                                                                                                    |

Table A-1. General Cluster Troubleshooting (continued)

| <b>Problem</b>                                                                                                    | <b>Probable Cause</b>                                                                                                    | <b>Corrective Action</b>                                                                                                    |
|----------------------------------------------------------------------------------------------------|----------------------------------------------------------------------------------------------------|----------------------------------------------------------------------------------------------------|
| Unable to add a<br>node to the cluster.                                                                                     | The new node<br>cannot access the<br>shared disks.<br>The shared disks are<br>enumerated by the<br>operating system<br>differently on the<br>cluster nodes.                                              | Ensure that the new cluster node can<br>enumerate the cluster disks using<br>Windows Disk Administration. If the<br>disks do not appear in Disk<br>Administration, check the following:<br>• Check all cable connections<br>• Check all zone configurations<br>• Check the Access Control settings on<br>the attached storage systems |
|                                                                                                    |                                                                                                    | • Use the Advanced with<br>Minimum option                                                                                                    |
|                                                                                                    | One or more nodes<br>may have the Internet<br>Connection Firewall<br>enabled, blocking<br>RPC communications<br>between the nodes.                                                                       | Configure the Internet Connection<br>Firewall to allow communications that<br>are required by the MSCS and the<br>clustered applications or services.                                                                                                    |
|                                                                                                    |                                                                                                    | See Microsoft Knowledge Base article<br>KB883398 at the Microsoft Support<br>website at support.microsoft.com for<br>more information.                                                                                                    |
| The disks on the<br>shared cluster<br>storage appear<br>unreadable or<br>uninitialized in<br>Windows Disk<br>Administration | This situation is<br>normal if you stopped<br>the Cluster Service.<br>If you are running<br>Windows Server 2003,<br>this situation is<br>normal if the cluster<br>node does not own the<br>cluster disk. | No action required.                                                                                                    |

Table A-1. General Cluster Troubleshooting (continued)

| <b>Problem</b>                                                                                                    | <b>Probable Cause</b>                                                                                                    | <b>Corrective Action</b>                                                                                                    |
|----------------------------------------------------------------------------------------------------|----------------------------------------------------------------------------------------------------|----------------------------------------------------------------------------------------------------|
| <b>Cluster Services</b><br>does not operate<br>correctly on a<br>cluster running<br><b>Windows Server</b><br>2003 and the<br>Internet Firewall<br>enabled. | The Windows<br><b>Internet Connection</b><br>Firewall is enabled,<br>which may conflict<br>with Cluster Services.                         | Perform the following steps:<br>1 On the Windows desktop, right-click<br>My Computer and click Manage.<br><b>2</b> In the Computer Management<br>window, double-click Services.<br><b>3</b> In the Services window, double-click<br><b>Cluster Services.</b><br>4 In the Cluster Services window,<br>click the Recovery tab.<br>5 Click the First Failure drop-down<br>arrow and select Restart the Service.<br>6 Click the Second Failure drop-down<br>arrow and select Restart the service.<br>$7$ Click OK. |
|                                                                                                    |                                                                                                    | For information on how to configure<br>your cluster with the Windows<br>Internet Connection Firewall enabled,<br>see Microsoft Base (KB) articles<br>258469 and 883398 at the Microsoft<br>Support website at<br>support.microsoft.com and the<br>Microsoft Technet website at<br>microsoft.com.                                                                                                    |
| Public network<br>clients cannot<br>access the<br>applications or<br>services that are<br>provided by the<br>cluster.                                      | One or more nodes<br>may have the Internet<br><b>Connection Firewall</b><br>enabled, blocking<br>RPC communications<br>between the nodes. | Configure the Internet Connection<br>Firewall to allow communications that<br>are required by the MSCS and the<br>clustered applications or services.<br>See Microsoft Knowledge Base article<br>KB883398 at the Microsoft Support<br>website at support.microsoft.com for<br>more information.                                                                                                    |

Table A-1. General Cluster Troubleshooting (continued)

| <b>Problem</b>                                                                                                    | <b>Probable Cause</b>                                                                                                    | <b>Corrective Action</b>                                                                                                    |
|----------------------------------------------------------------------------------------------------|----------------------------------------------------------------------------------------------------|----------------------------------------------------------------------------------------------------|
| Public network<br>clients cannot<br>access the<br>applications or<br>services that are<br>provided by the<br>cluster. | One or more nodes<br>may have the Internet<br>Connection Firewall<br>enabled, blocking<br>RPC communications<br>between the nodes. | Configure the Internet Connection<br>Firewall to allow communications that<br>are required by the MSCS and the<br>clustered applications or services.<br>See Microsoft Knowledge Base article |
|                                                                                                    |                                                                                                    | KB883398 at the Microsoft Support<br>website at support.microsoft.com for<br>more information.                                                                                                |
| The Storage Cluster<br>Validation test fails<br>while using the                                                       | PowerPath is installed<br>before the networking<br>has been configured.                                                            | Run the emephostid set –no prompt<br>command on each cluster node to<br>correct the host IDs.                                                                                                 |
| Persistent<br><b>Reservation</b><br>command.                                                                          | The host ID is<br>duplicate among<br>the cluster nodes<br>as a result.                                                             | See the EMC PowerPath document<br>for details on how to use<br>emcphostid utility.                                                                                                    |

Table A-1. General Cluster Troubleshooting (continued)

## <span id="page-58-1"></span><span id="page-58-0"></span>iSCSI Configuration Worksheet

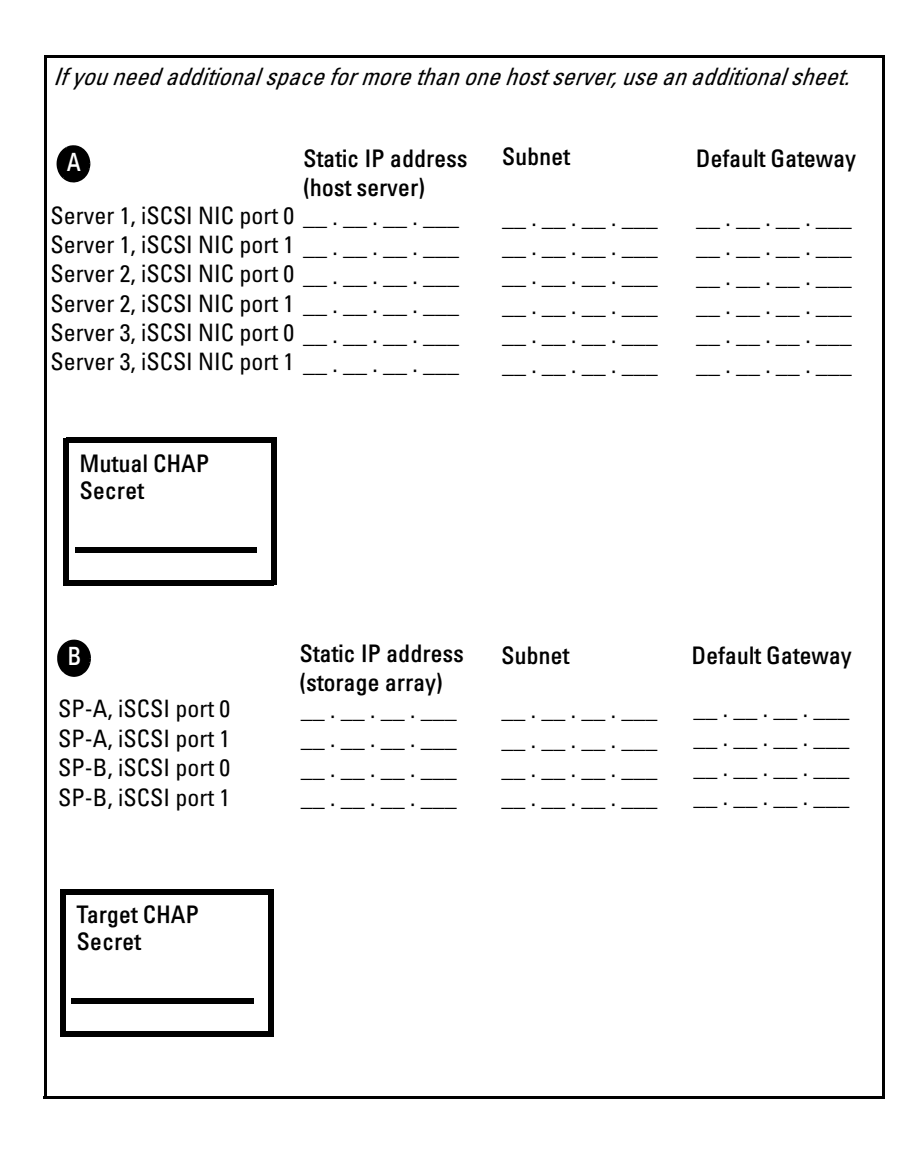

# U

## <span id="page-60-1"></span><span id="page-60-0"></span>Cluster Data Form

You can attach the following form in a convenient location near each cluster node or rack to record information about the cluster. Use the form when you call for technical support.

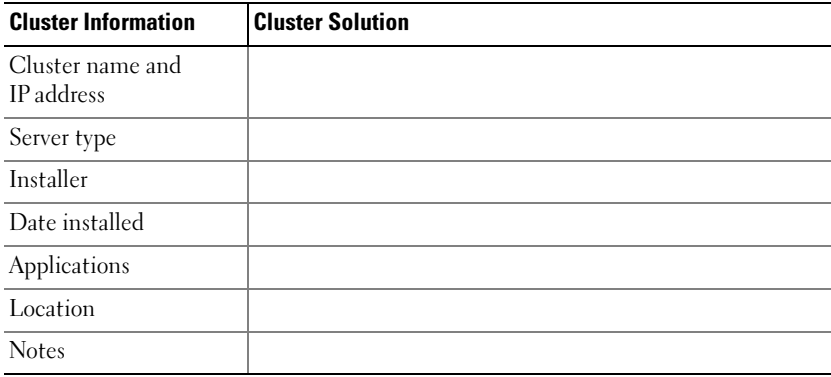

#### Table C-1. Cluster Information

#### Table C-2. Cluster Node Information

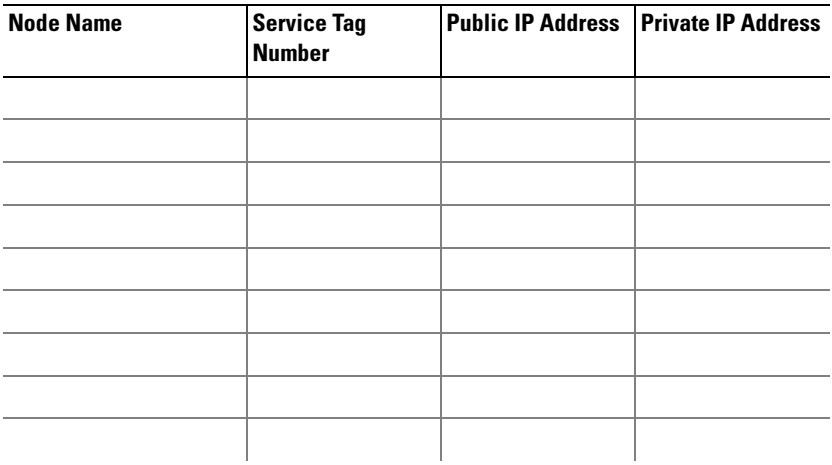

| <b>Node Name</b> | <b>Service Tag</b><br><b>Number</b> | <b>Public IP Address Private IP Address</b> |
|------------------|-------------------------------------|---------------------------------------------|
|                  |                                     |                                             |
|                  |                                     |                                             |
|                  |                                     |                                             |
|                  |                                     |                                             |
|                  |                                     |                                             |
|                  |                                     |                                             |
|                  |                                     |                                             |

Table C-2. Cluster Node Information (continued)

#### Additional Networks

#### Table C-3. Storage Array Information

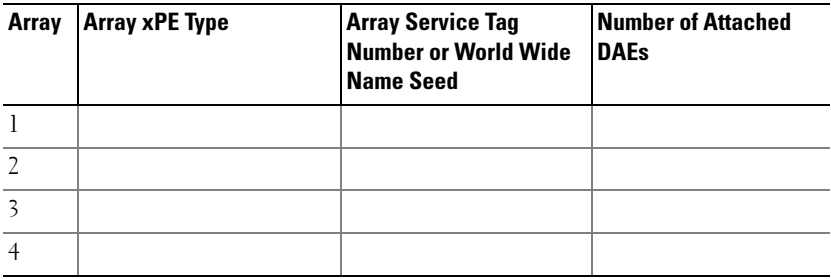

## Index

#### A

Access Control [about, 42](#page-41-2)

#### C

cable configurations [cluster interconnect, 19](#page-18-3) [for client networks, 19](#page-18-4) [for mouse, keyboard, and](#page-14-3)  monitor, 15 [for power supplies, 15](#page-14-4) cluster [optional configurations, 12](#page-11-3) cluster configurations [connecting to multiple shared](#page-32-2)  storage systems, 33 [connecting to one shared storage](#page-11-4)  system, 12 [direct-attached, 12,](#page-11-5) [20](#page-19-3) cluster storage [requirements, 9](#page-8-2) clustering [overview, 7](#page-6-1)

#### D

[Dell/EMC CX4-series, 7](#page-6-2) [Cabling a Multi-Node Cluster, 24](#page-23-0)

[Cabling a Two-Node Cluster, 22](#page-21-0) [Cabling Description, 29](#page-28-0) [Cabling Multiple Clusters, 25](#page-24-0) [Cabling Multiple SAN-Attached](#page-31-1)  Clusters, 32 [Cabling Storage, 26](#page-25-1) [CX4-120, 10](#page-9-2) [CX4-240, 10](#page-9-3) [CX4-480, 10](#page-9-4) [CX4-960, 10](#page-9-5) [Zoning, 33](#page-32-3) direct-attached cluster [about, 20](#page-19-3)

#### K

keyboard [cabling, 15](#page-14-5)

#### L

LUNs [assigning to hosts, 47](#page-46-1) [configuring and managing, 47](#page-46-2)

#### M

MirrorView [about, 11](#page-10-2)

monitor [cabling, 15](#page-14-5) mouse [cabling, 15](#page-14-5) **MSCS** [installing and configuring, 49](#page-48-1)

#### N

Navisphere Agent [about, 44](#page-43-1) Navisphere Manager [about, 10,](#page-9-6) [43](#page-42-2) [hardware view, 10](#page-9-6) [storage view, 10](#page-9-6) network adapters [cabling the private](#page-17-2)  [network, 18-](#page-17-2)[19](#page-18-3) [cabling the public network, 19](#page-18-4)

#### O

operating system Windows Server 2003, Enterprise Edition installing[, 39](#page-38-2)

#### P

power supplies [cabling, 15](#page-14-4) PowerPath [about, 45](#page-44-2)

private network [cabling, 17,](#page-16-3) [19](#page-18-3) [hardware components, 19](#page-18-5) [hardware components and](#page-18-3)  connections, 19 public network [cabling, 17](#page-16-3)

R

RAID [configuring the RAID level, 47](#page-46-3)

#### S

[SAN-Attached Cluster, 13](#page-12-3) SAN-attached cluster [configurations, 12](#page-11-4) shared storage [assigning LUNs to hosts, 47](#page-46-1) SnapView [about, 11](#page-10-3) storage groups [about, 42](#page-41-3) storage management software [Access Control, 42](#page-41-2) [Navisphere Agent, 44](#page-43-1) [Navisphere Manager, 43](#page-42-2) [PowerPath, 45](#page-44-2) storage system [configuring and managing](#page-46-2)  LUNs, 47 [configuring the hard drives, 46](#page-45-3)

## T

troubleshooting [connecting to a cluster, 53](#page-52-0) [shared storage subsystem, 51](#page-50-2)

#### W

[warranty, 13](#page-12-4)